# Inhoud

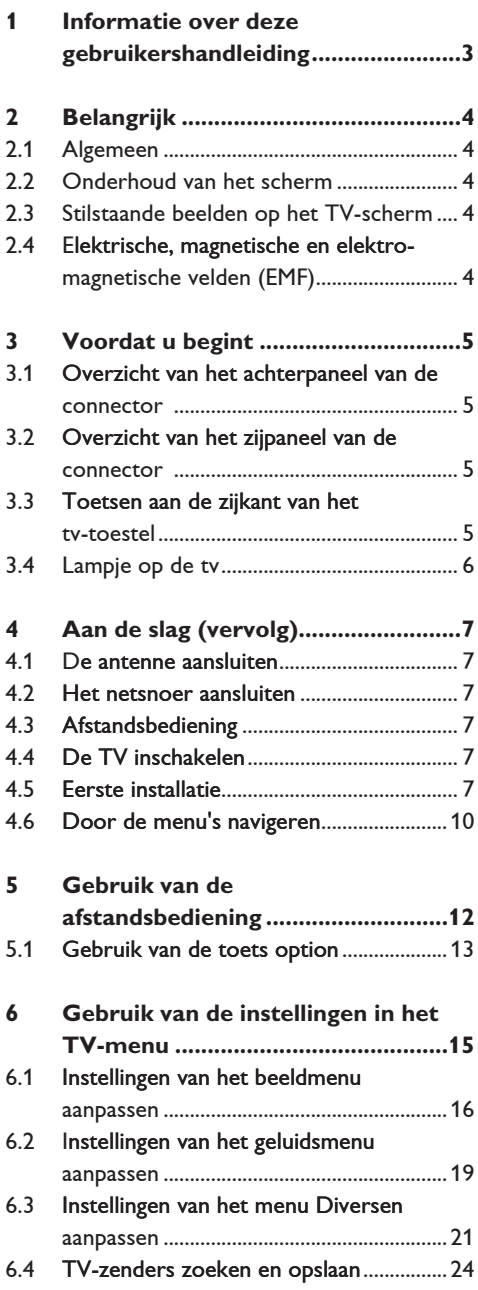

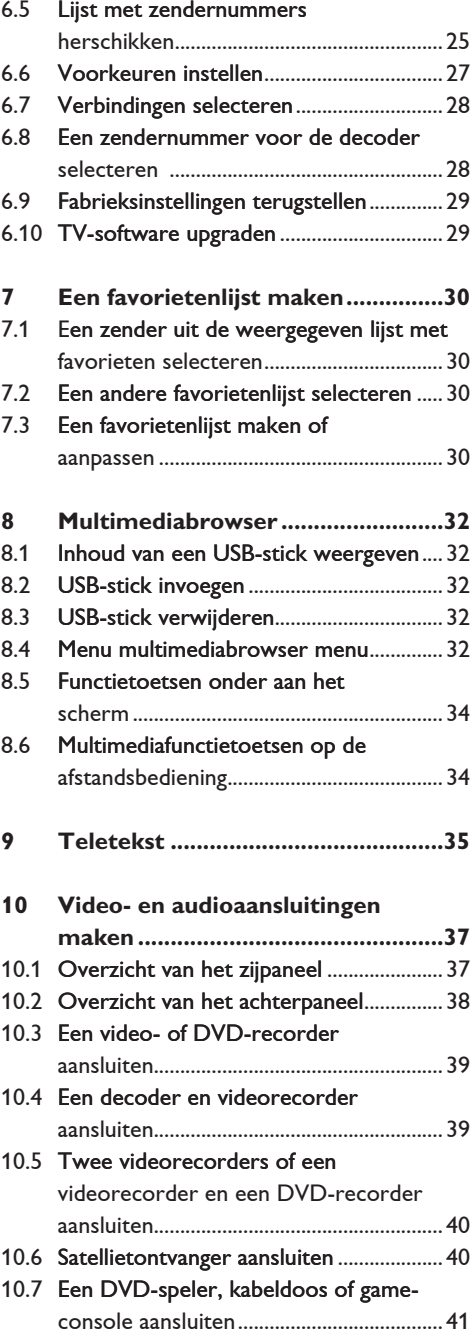

# NEDERLANDS ENGLISH NEDERLANDS

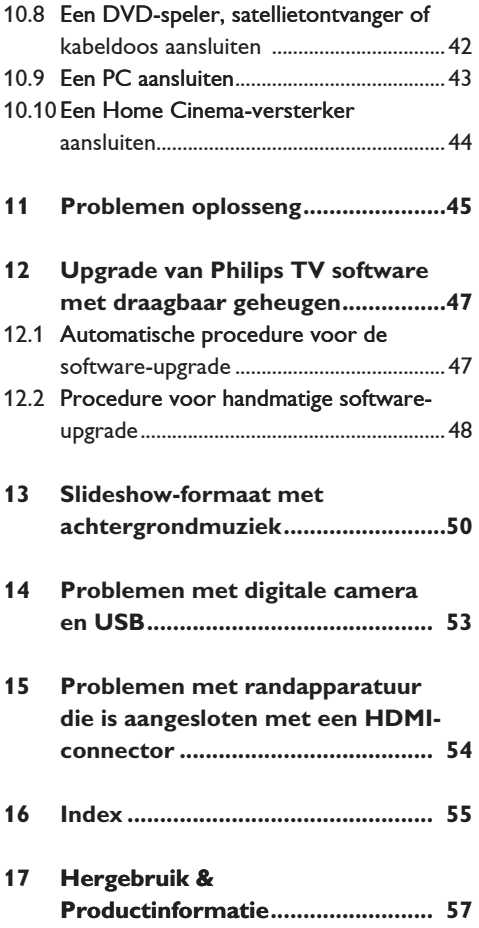

# 1 Informatie over deze gebruikershandleiding

In deze handleiding vindt u alle informatie die u nodig hebt om uw nieuwe TV voor de eerste keer te installeren en te bedienen. Lees ook de helpteksten die worden weergegeven onder aan het scherm.

Indien deze handleiding geen antwoord geeft op uw vraag of indien 'Problemen oplossen' uw TV-probleem niet oplost, kunt u de plaatselijke Philips-klantendienst of -servicecentrum bellen. Zie het bijgevoegde Worldwide Guarantee-boekje. Zorg ervoor dat u het model- en productnummer, die u kunt vinden op de achter- of onderzijde van uw televisietoestel of op de verpakking, bij de hand hebt als u de Philips-klantenservice belt.

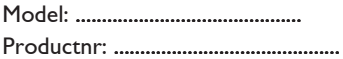

# 2 Belangrijk

#### **2.1 Algemeen**

#### **Steek de stekker niet in een stopcontact of hang het TV-toestel niet aan de muur voordat alles is aangesloten.**

- U kunt de TV plaatsen of hangen waar u wilt, maar zorg ervoor dat de lucht door de ventilatiegleuven kan circuleren.
- Installeer de TV niet in een afgesloten ruimte, zoals bijvoorbeeld een boekenkast.
- Voorkom brand door geen open vuur zoals brandende kaarsen - in de buurt van de tv te plaatsen.
- Vermijd warmte en rechtstreeks zonlicht en stel het televisietoestel niet bloot aan regen of water.

#### **2.2 Onderhoud van het scherm**

- Zorg dat het scherm niet wordt geraakt door harde voorwerpen; dit kan het scherm beschadigen.
- Wrijf niet over het scherm met een doek met chemische schoonmaakmiddelen. Raak het oppervlak niet aan met uw handen of vettige doeken (sommige cosmetica zijn schadelijk voor het scherm).
- Trek de stekker uit het stopcontact voordat u het scherm gaat schoonmaken.
- Wanneer het scherm stoffig wordt, maakt u het voorzichtig schoon met een absorberende katoenen doek of ander zacht materiaal zoals een zeemdoek.
- Verwijder de beschermfolie pas wanneer u de televisie hebt gemonteerd op de standaard of aan de wand en deze hebt aangesloten. Behandel het toestel met zorg.
- Reinig de glanzende zwarte voorkant van de tv uitsluitend met de meegeleverde zachte doek.
- Verwijder speeksel of waterdruppels zo vlug mogelijk. Langdurig contact met het scherm kan vervormingen of kleurvermindering veroorzaken.

#### **2.3 Stilstaande beelden op het TVscherm**

Kenmerkend voor LCD en Plasma Display Panels is dat wanneer hetzelfde beeld gedurende langere tijd wordt weergegeven, er een blijvend nabeeld op het scherm achterblijft. Dit wordt fosforinbranding genoemd.

Normaal gebruik van de TV houdt in dat er beelden worden weergegeven die het volledige scherm vullen en die continu bewegen en veranderen.

Voorbeelden van stilstaande beelden (deze lijst is niet volledig; u kunt er dus nog meer tegenkomen als u televisiekijkt):

- • TV- en DVD-menu's: opsommingen van de inhoud van een DVD;
- • Zwarte balken: wanneer er zwarte balken aan de linker- en rechterzijde van het scherm worden weergegeven, raden we u aan om een ander beeldformaat te selecteren, zodat de beelden het volledige scherm vullen;
- • Logo's van TV-zenders: logo's vormen een probleem als deze helder en onbeweegbaar zijn. Met bewegende beelden of beelden met een laag contrast is de kans op een ongelijkmatige veroudering van het scherm kleiner;
- • Beursnoteringen: weergegeven onder aan het TV-scherm.
- **<sup>3</sup>** Tip: verlaag het contrast en de helderheid wanneer u televisiekijkt.

#### **2.4 Elektrische, magnetische en elektromagnetische velden (EMF)**

- • Philips Electronica produceert en verkoopt een groot aantal produkten voor de consumenten-markt die (zoals alle elektronische apparatuur) in het algemeen elektromagnetische signalen kunnen uitzenden en ontvangen.
- Het behoort tot de centrale bedrijfsprincipes van Philips dat bij onze producten alle noodzakelijke veiligheids- en gezondheidsmaatregelen worden genomen, dat wordt voldaan aan alle geldende wet- en regelgeving en dat de producten ruim-schoots blijven binnen de limieten voor EMF die gelden op het moment van productie.
- • Philips streeft ernaar producten te ontwikkelen, te produceren en te verkopen die geen schadelijke gevolgen voor de gezondheid hebben.
- • Philips verklaart dat haar producten, bij gebruik op de juiste manier en voor de beoogde toepassing, veilig zijn volgens de momenteel beschikbare wetenschappelijke kennis.
- • Philips speelt een actieve rol bij de ontwikkeling van internationale standaarden op het gebied van EMF en veiligheid en is daardoor beter in staat om op toekomstige ontwikkelingen in de standaardisering te anticiperen en deze in een vroeg stadium in haar producten te integreren.

# 3 Voordat u begint

# **Waarschuwing**

Stop het netsnoer niet in de aansluiting onder aan de TV en in een wandcontactdoos en hang de TV niet aan de muur voordat alles is aangesloten.

Sluit al uw randapparatuur aan voordat u de TV inschakelt. Zie Video- en audioaansluitingen maken, p. 37.

#### **3.1 Overzicht van het achterpaneel van de connector**

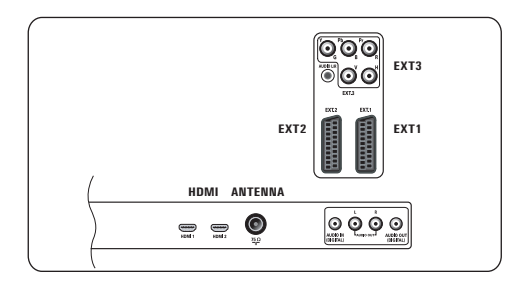

Op uw TV kunt u heel wat audio- en videoapparatuur aansluiten. Zie Video- en audioaansluitingen maken, p. 43.

**EXT1** verwerkt CVBS, RGB en Audio L/R:

**EXT2** verwerkt CVBS, S-VIDEO, RGB, Audio  $I/R:$ 

**EXT3** verwerkt YPbPr, RGB H/V en Audio L/R; **HDMI 1** en **2**.

**Ondersteunde video-indelingen**: 480i, 480p, 576i, 576p, 720p, 1080i.

#### **Waarschuwing**

Koppel alle voedingsbronnen los voordat u aansluitingen maakt.

# **B** Tip

Het is aan te raden randapparaten met RGBuitvoer aan te sluiten op **EXT1** of **EXT2**,

omdat RGB een betere beeldkwaliteit oplevert.

# **3.2 Overzicht van het zijpaneel van de connector**

- • Zie voor het aansluiten van een camera, camcorder of game Video- en audioaansluitingen maken, p. 37.
- • Zie voor het aansluiten van een hoofdtelefoon Video- en audioaansluitingen maken, p. 37.
- • Zie voor het aansluiten van een USB-apparaat Multimediabrowser, p. 32.

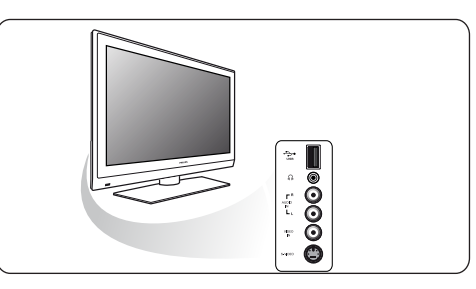

#### **3.3 Toetsen aan de zijkant van het tv- Toetsen aan de zijkant van het tvtoestel**

Ook als uw afstandsbediening kapot is of is zoekgeraakt, kunt u behalve zenders kiezen en het volume regelen ook nog bepaalde basisinstellingen aanpassen met de toetsen aan de zijkant van het TV-toestel.

• Druk op de toets (<sup>I</sup>) om het TV-toestel in of uit te schakelen.

De toets **MENU** kan worden gebruikt om het TV-menu op te roepen zonder de afstandsbediening te gebruiken.

- Gebruik:
	- de **VOLUME** en + toetsen en de **PROGRAM/CHANNEL** - en + toetsen om menu-items te selecteren;
	- de toets **MENU** om uw keuze te bevestigen.

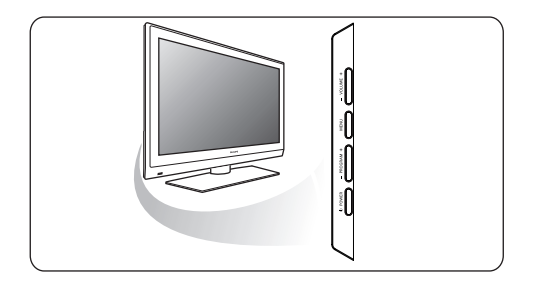

# **3.4 Lampje op de tv**

Het lampje geeft de status van de tv aan.

- Rood betekent dat de tv "stand-by" staat
- Blauw betekent dat de tv "aan" staat

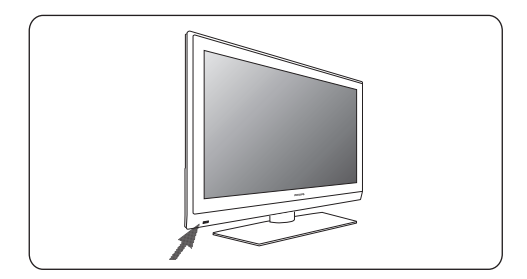

# 4 Aan de slag (vervolg)

#### **4.1 De antenne aansluiten**

Sluit de antenne goed aan op de antenne-**1** ingang  $\P$  onder aan de TV.

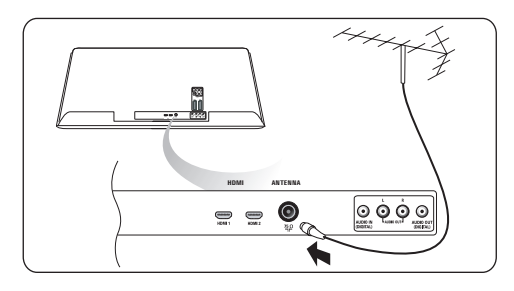

#### **4.2 Het netsnoer aansluiten**

Steek het meegeleverde netsnoer in de **1** aansluiting onder aan de TV en in het stopcontact.

#### **Waarschuwing**

Controleer of de netspanning overeenkomt met het voltage dat op de sticker op de achterzijde van de TV staat vermeld.

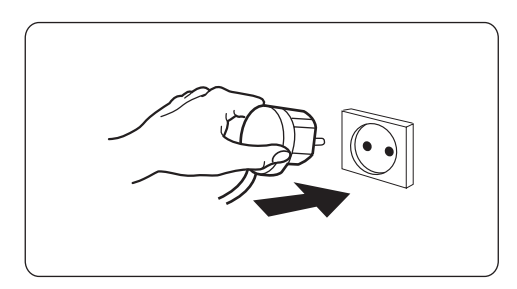

# **4.3 Afstandsbediening**

Plaats de 2 meegeleverde batterijen (type **1** R6 - 1,5 V) in het batterijvak. Zorg ervoor dat de uiteinden van de batterijen (+) en (-) op de juiste wijze worden geplaatst. Aan de binnenzijde van het batterijvak is aangegeven hoe u de batterijen moet plaatsen.

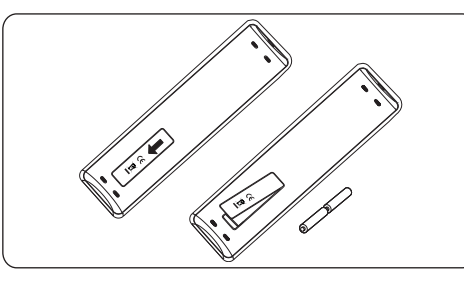

Bij de meeste toetsen is één druk op de toets voldoende om de functie te activeren. Als u nogmaals op de toets drukt, wordt de functie uitgeschakeld.

#### **4.4 De TV inschakelen**

**1** Druk op de toets (<sup>I</sup>) aan de zijkant van de TV.

Een lampje vooraan op het televisietoestel gaat branden en het scherm licht op.

Als de TV in de stand-bymodus staat, drukt **2** u op de toetsen **-P+** of op de toets (<sup>I</sup>) op de afstandsbediening.

#### **4.5 Eerste installatie**

De installatieprocedure bevat een aantal schermen, die u helpen bij het installeren van uw TV.

Volg de instructies op het scherm.

#### **Opmerking**

Als het TV-toestel al eerder is geïnstalleerd en/ of u wilt de instellingen bij de Eerste installatie wijzigen, gaat u verder naar Gebruik van de instellingen in het TV-menu, p. 15.

#### **Stap 1: selecteer uw taal op het scherm**

Nadat er een welkomstscherm is verschenen, wordt u verzocht een taal te kiezen voor de menu's die op het scherm van het TV-toestel worden weergegeven. De taal van de tekst boven aan het scherm en van de scherminfo verandert voortdurend. Ook de taal voor de digitale audio en de ondertiteling wordt ingesteld op de geselecteerde menutaal.

- **1** Druk op de cursor  $\triangle$  of  $\blacktriangledown$  om uw taal te markeren.
- Druk op de toets **OK** op de **2** afstandsbediening.
- Volg de instructies op het scherm om door **3** te gaan.

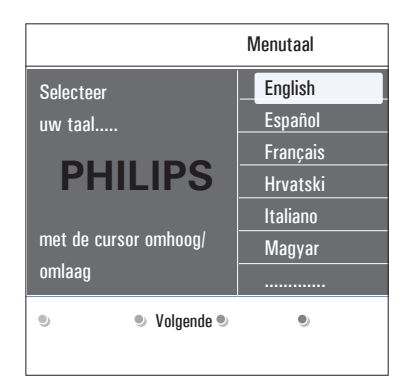

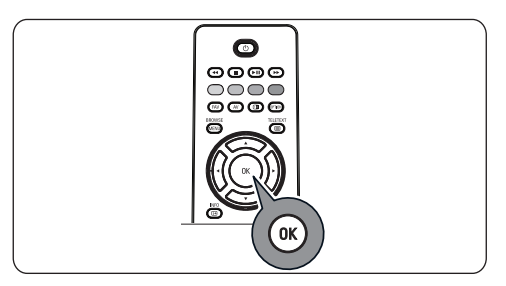

#### **Stap 2: voer de volledige installatieprocedure van uw TV uit**

Druk op de groene toets op uw **1 4** afstandsbediening als **Televisie** is gemarkeerd.

Selecteer het land waar u nu verblijft. **2**

# **Opmerkingen**

Als u een verkeerd land selecteert, komt de zendernummering niet overeen met de standaardnummering van uw land.

Druk op de groene toets op de **3** afstandsbediening om de automatische zenderinstallatie te starten. Er wordt gezocht naar alle beschikbare tv-zenders. Deze worden vervolgens automatisch opgeslagen. Dit kan een paar minuten duren. Als het zoeken is voltooid, wordt in het menu aangegeven hoeveel zenders werden gevonden.

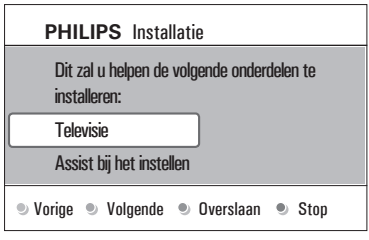

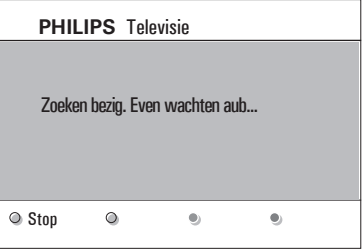

# **Opmerkingen**

Als u ervoor kiest om de zenders op een later tijdstip in te stellen, selecteert u Automatische installatie in het TV-menu, Installatie en Zenders om de beschikbare zenders te scannen.

 Druk nogmaals op de rode toets wanneer het zoeken is voltooid.

# **Stap 3: Assistent bij het instellen: uw TV-instellingen selecteren**

Via verschillende gesplitste schermen/ volledige schermen wordt u gevraagd uw voorkeursinstellingen voor beeld en geluid te selecteren om alle gewenste instellingen te krijgen.

- **1** Druk op de groene toets op de afstandsbediening voor toegang tot het menu **Assist bij het instelle**n.
- **2** Selecteer uw locatie met de cursor  $\blacktriangle$  of  $\nabla$ . Als u kiest voor **Shop**, wordt de Assistent bij het instellen overgeslagen.

 De TV-parameters voor Beeld, Geluid en Ambilight worden vervolgens ingesteld op vooraf ingestelde, vaste instellingen.

**3** Druk nogmaals op de groene toets om verder te gaan.

# **Opmerkinen**

Als u kiest voor **Thuis**, wordt de Assistent bij het instellen weergegeven.

Gebruik de cursor  $\blacktriangleleft$  of  $\blacktriangleright$  iedere keer als u uw schermvoorkeur wilt selecteren.

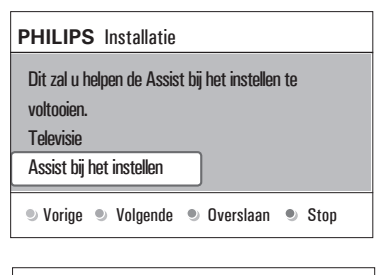

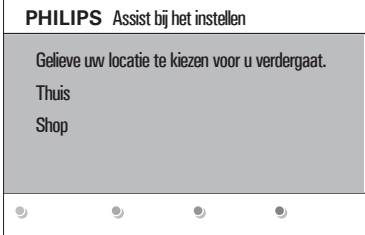

Druk op de groene toets iedere keer als **4** u uw selectie wilt bevestigen en naar het volgende scherm wilt gaan. De volgende items worden

achtereenvolgens weergegeven. In de tekst boven aan het scherm staat vermeld hoeveel schermen er zijn voltooid en hoeveel er in totaal zijn.

De Assistent bij het instellen gaat achtereenvolgens langs de volgende instellingen: Beeld en Geluid.

**5** Druk op de groene toets om alle instellingen op te slaan en terug te keren naar het menu TV-installatie.

## **Opmerking**

Als u de Assistent bij het instellen overslaat of stopt, worden de standaardinstellingen gekozen die Philips voor u heeft geselecteerd.

Druk op de rode toets om de allereerste **6** installatie-procedure te voltooien en de eerste opgeslagen TV-zender weer te geven.

# **Opmerking**

U kunt te allen tijde uw instellingen wijzigen of terugstellen en uw persoonlijke instellingen voor Beeld en Geluid in het menu TV-instellingen aanpassen. Zie p. 16, Gebruik van de instellingen in het TV-menu. Met dit menu kunt u de instellingen van speciale TV-functies, opties en randapparaten regelen, zie p. 21, Instellingen van het menu Diversen aanpassen.

# **4.6 Door de menu's navigeren Inleiding**

Bij het gebruik van de menu's of het uitvoeren van een handeling zal vaak een instructie, helptekst of bericht op uw TV verschijnen.

- • Lees de helpteksten die worden weergegeven op het specifieke, gemarkeerde item.
- • De kleurtoetsen onder aan het scherm verwijzen naar de verschillende handelingen die kunnen worden uitgevoerd.
- Druk op de overeenkomstige kleurtoets **1** op de afstandsbediening om de vereiste of gewenste handeling uit te voeren.

# **Opmerking**

Menu-instellingen die gerelateerd zijn aan digitale televisie zijn alleen toegankelijk wanneer er digitale televisie wordt uitgezonden.

BROWSE

1 Druk op de toets (<u>MENU</u>) op de afstandsbediening.

Het hoofdmenu wordt op het scherm weergegeven.

- • **TV-menu**: hiermee hebt u toegang tot het TV-menu. Zie hierna.
- • **TV-zenders**: hiermee hebt u toegang tot de lijst met TV-zenders en kunt u maximaal vier lijsten maken met daarin uw favoriete TV-zenders en digitale radiostations. Zie Lijst met favorieten maken, p. 30.
- • **Multimedia**: hiermee hebt u toegang tot de multimediabrowser. Daarnaast kunt u er uw persoonlijke multimediabestanden mee weergeven. Multimedia wordt alleen weergegeven wanneer er een USBapparaat is aangesloten. Zie Multimedia browser, p. 32.

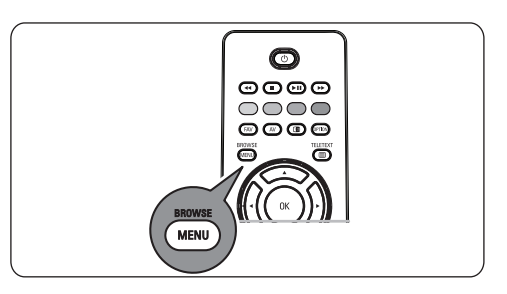

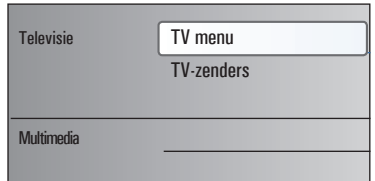

- **2** Gebruik de cursor ▲ of ▼ om een menuitem te markeren en te selecteren.
- **3** Gebruik de cursor  $\triangleright$  om naar het gemarkeerde menu-item te gaan. Het rechterdeel van het menu geeft de inhoud weer van het gemarkeerde menuitem.

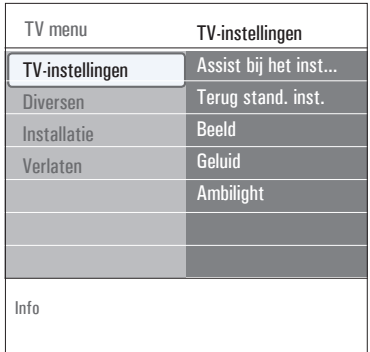

- 4 Gebruik de cursor ▲ of ▼ om een menuinstelling te selecteren.
	- • **TV-instellingen**: hiermee kunt u uw voorkeursinstellingen voor beeld en geluid aanpassen
	- • **Diversen**: hiermee kunt u de instellingen van bepaalde TV-opties beheren
- • **Installatie**: hiermee kunt u
	- uw taalvoorkeuren instellen:
	- uw TV-zenders zoeken en opslaan;
	- verschillende speciale functies instellen of aanpassen;
	- aangesloten randapparatuur selecteren;
	- één of meer zendernummers definiëren als nummers voor decoderzenders;
	- uw instellingen voor beeld en geluid terugstellen naar de standaardfabrieksinstellingen;
	- uw TV-software upgraden.
- **5** Druk op de cursor  $\blacktriangleright$  om naar de gemarkeerde menu-instelling te gaan. De inhoud van het rechterdeel wordt verplaatst naar het linkerdeel en in het rechterdeel verschijnt nu de inhoud van de in het linkerdeel aangeduide menu-instelling.

#### **Opmerking**

In sommige gevallen is het belangrijk dat u naar het beeld kunt kijken terwijl u de instellingen aanpast. Dat betekent dat, wanneer een menuinstelling in het rechterdeel is aangeduid, de andere menu-instellingen niet zichtbaar zijn. Wanneer u op de cursor < drukt, verschijnen deze menu-instellingen opnieuw en wordt het linkerdeel opnieuw gemarkeerd.

**BROWSE 6** Druk opnieuw op de toets (MENU) om het hoofdmenu te verlaten.

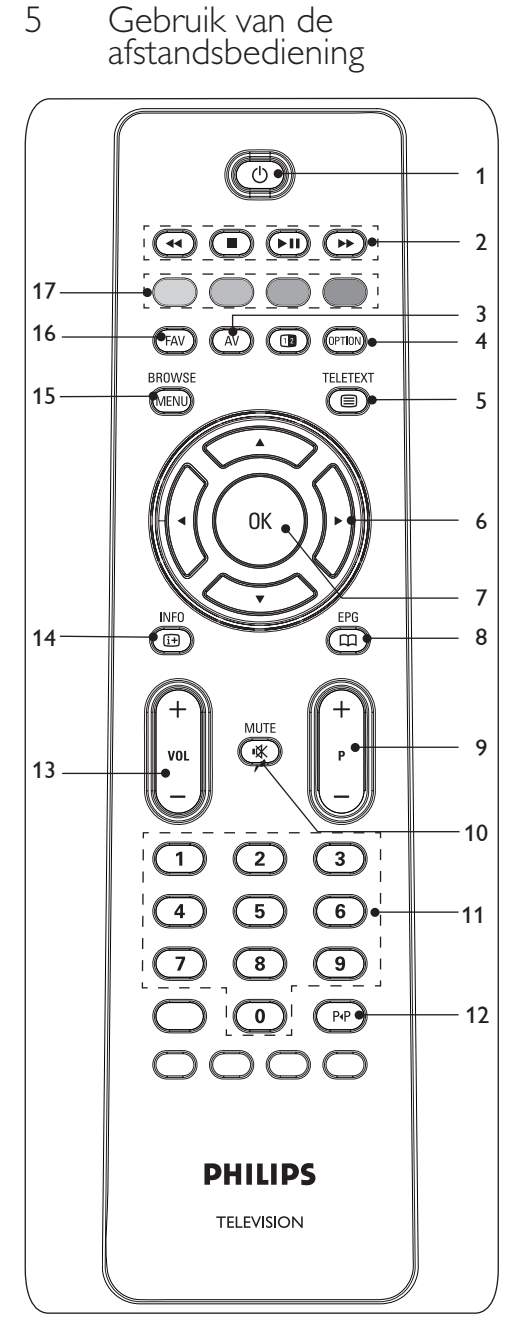

# 1 (b) Standby

Druk op deze toets om de stand-bymodus van de TV in of uit te schakelen. Als de stand-bymodus is ingeschakeld, brandt er een rood lampje op de TV.

## **Opmerking**

 De TV is nooit helemaal uitgeschakeld, tenzij de stekker uit het stopcontact wordt getrokken.

# 2 **<< ■ ▶ !! ▶▶**

Zie Multimediabrowsertoetsen, p. 37.

# **AV** Audio Video **3**

 Als u de bronnenlijst wilt weergeven, selecteert u de tv of een ander apparaat. Selecteer met de  $\triangle$  of  $\nabla$  de bron en bevestig uw keuze met de toets **OK**.

#### **OPTION 4**

- Met deze toets opent en sluit u het menu Snelle toegang, dat een paar veelgebruikte opties, zoals Beeldformaat, bevat.
- Druk in de teletekstmodus herhaaldelijk op deze toets om de weergave van de teletekstpagina te vergroten. Zie teletekstpagina 35.

# b**Teletekst aan/uit 5**

 Druk op deze toets om teletekst in te schakelen. Zie teletekst, p. 35. Alleen voor het Verenigd Koninkrijk: Digital text/Interactieve televisie.

# **Opmerking**

 Niet alle zenders zenden de hele dag door interactieve televisietoepassingen uit.

# **Cursortoetsen 6**

Gebruik de cursortoetsen A V < > om door de menu's te navigeren.

# **7** OK

- Hiermee kunt u een instelling activeren
- De inhoud wordt afgespeeld in de multimediabrowser.
- **Geen functie 8**

#### **+P- Zenders selecteren 9**

- hiermee bladert u door de opgeslagen TVzenders en bronnen die zijn gemarkeerd in de lijsten met favoriete zenders;
- hiermee selecteert u een pagina in de teletekstmodus;
- hiermee bladert u snel door de lijsten in de menu's;
- hiermee schakelt u TV in vanuit de standbymodus.

#### ¬**Mute-toets 10**

Hiermee onderbreekt u het geluid of kunt u het herstellen.

#### **Cijfertoetsen 0 t/m 9 11**

Hiermee selecteert u een TV-zender tussen 0 en 999.

#### 12 PP Vorige TV-zender

Druk op deze toets om over te schakelen tussen de TV-zender waar u nu naar kijkt en de TV-zender waar u het laatst naar hebt gekeken.

#### **VOL +/- 13**

Druk op + of - om het volume aan te passen.

#### 14 **i** INFO

Druk op deze toets om informatie (indien beschikbaar) over de geselecteerde TV zender en het programma op het scherm weer te geven.

#### **BROWSE/MENU 15**

Hiermee opent en sluit u het hoofdmenu. Zie Door de menu's navigeren, p. 10.

#### **FAV 16**

Hiermee geeft u de lijst met zenders weer. U kunt maximaal vier favorietenlijsten maken.

#### **Kleurtoetsen 17**

- Als bepaalde functies met de kleurtoetsen kunnen worden geactiveerd, worden de kleurtoetsen op het scherm weergegeven.
- Hiermee kunt u een pagina in de teletekstmodus selecteren.

#### **5.1 Gebruik van de toets option**

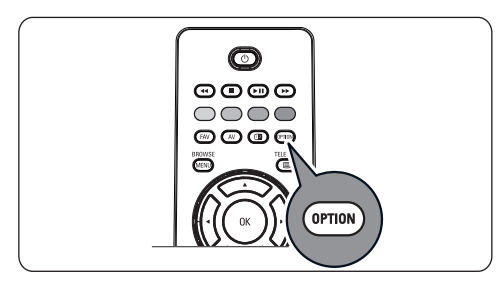

Met de toets @mo kunt u het menu Snelle toegang weergeven, waardoor u rechtstreeks toegang hebt tot bepaalde functies en menuopties.

 $\blacksquare$  Druk op de toets  $@^{\mathsf{trim}\mathsf{N}}$  . Het menu Snelle Toegang wordt weergegeven.

**2** Druk op de cursor ▲ of ▼ om een menuinstelling te selecteren.

- Druk op de toets **OK** om rechtstreeks naar **3** de geselecteerde menu-instelling in het TVmenu te gaan. (Behalve voor de optie Klok).
- 4 Gebruik de **▲** of ▼, ◀ of ▶ om een selectie te maken.
- **5** Druk op de toets (OPTON) om het menu te verlaten.

#### **Ondertiteling:**

Zie Instellingen van het menu Diversen aanpassen, p. 21.

#### **Beeldformaat:**

Zie Gebruik van de instellingen in het TV-menu, Instellingen van het beeldmenu aanpassen, p. 16.

#### **Equalizer:**

Zie Gebruik van de instellingen in het TV-menu, Instellingen van het geluidsmenu aanpassen, p. 19.

# **Klok:**

Selecteer Klok om de weergave van de klok op het scherm te activeren/deactiveren.

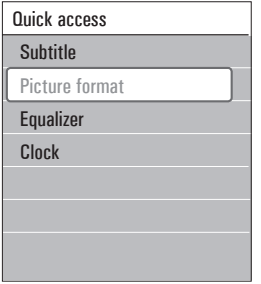

# 6 Gebruik van de instellingen in het TV-menu

Met het TV-menu hebt u toegang tot instellingen en voorkeuren en kunt u deze wijzigen als u de instellingen van de Eerste installatie wilt wijzigen en/of als u de instellingen van bepaalde TV functies, opties en randapparatuur wilt beheren.

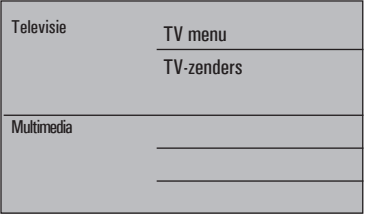

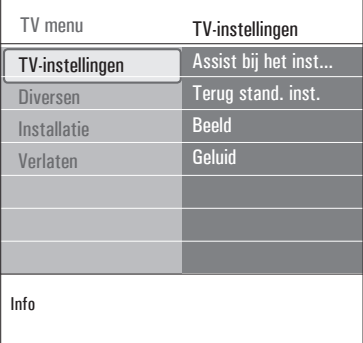

# **Pas de instellingen voor kijken en luisteren aan**

**RROWS 1** Druk op de toets (MENU) op de afstandsbediening. Het hoofdmenu wordt op het scherm weergegeven. Selecteer **TV-menu** en druk op de cursor **2** π. Het **TV-menu** wordt weergegeven.

Selecteer **TV-instellingen** en druk op de **3**  $cursor$   $\blacktriangleright$ .

Het menu **TV-instellingen** wordt naar het linkerdeel verplaatst.

4 Druk op de toets <sub>(MENU</sub>) om het menu te verlaten.

Om de instellingen van de TV gemakkelijker te wijzigen, bieden we u de keuze uit 3 mogelijkheden.

# **A. Op eenvoudige wijze instellingen wijzigen met de Assistent bij het instellen**

Druk iedere keer als u een selectie hebt gemaakt op de groene toets om uw selectie te bevestigen.

Selecteer **Assistent bij het instellen** en **1** druk op de cursor ▶.

 Via verschillende gesplitste schermen/ volledige schermen wordt u gevraagd uw voorkeursinstellingen voor beeld en geluid te selecteren om alle gewenste instellingen te krijgen.

 Zie Eerste installatie, Stap 3: Assistent bij het instellen: selecteer uw TV-instellingen, p. 10.

2 Druk op de groene toets om weer terug te keren naar het TV-menu.

# **B. Gebruik van de Standaardinstellingen (indien aanwezig)**

Hiermee kunt u een van de standaard instellingen voor kijken en luisteren selecteren.

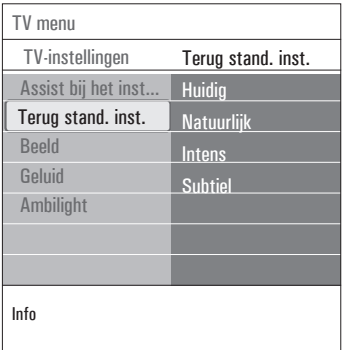

# Selecteer **Terug naar 1**

**standaardinstellingen** en druk op de  $cursor$   $\blacktriangleright$ .

- • Een menu verschijnt waarmee u één van de standaardinstellingen voor kijken en luisteren kunt selecteren.
- • **Huidig** toont de huidige instellingen voor beeld en geluid.
- • Met **Natuurlijk** kunt u de instellingen voor beeld en geluid instellen op de aanbevolen standaardwaarden. Deze instellingen zorgen meestal voor de beste kijkervaring.
- • Als u **Intens** selecteert, kunt u uw instellingen voor beeld en geluid instellen op hoge waarden, waardoor u optimaal gebruikmaakt van de TVmogelijkheden.
- • Met **Subtiel** kunt u de instellingen voor beeld en geluid instellen op de scherpste weergave van de oorspronkelijke inhoud van de bron.
- Druk op de groene kleurtoets om de **2** geselecteerde instelling vast te leggen.

#### **C. Afzonderlijke instellingen voor beeld en geluid**

- Selecteer **Beeld** of **Geluid** en druk op de **1** $cursor$   $\blacktriangleright$ .
	- • Er wordt een menu weergegeven waarmee u de afstemming van de beeld en geluids instellingen kunt verfijnen.
	- • Zie voor het aanpassen van de beeldinstellingen Instellingen van het beeldmenu aanpassen, p. 16.
	- • Zie voor het aanpassen van de geluidsinstellingen Instellingen van het geluidsmenu aanpassen, p. 19.

## **6.1 Instellingen van het beeldmenu aanpassen**

In het beeldmenu vindt u de instellingen waarmee u de beeldkwaliteit bepaalt.

- **BROWSE** 1 Druk op de toets (<u>MENU</u>) op de afstandsbediening.
- Selecteer **TV-menu** en druk op de cursor **2** π.

Het **TV-menu** wordt naar links verplaatst.

 Selecteer **TV-instellingen** en druk op de **3**  $cursor$   $\blacktriangleright$ .

Het menu **TV-instellingen** wordt naar het linkerdeel verplaatst.

**4** Selecteer **Beeld** en druk op de cursor ▶. Het beeldmenu wordt naar het linkerdeel verplaatst.

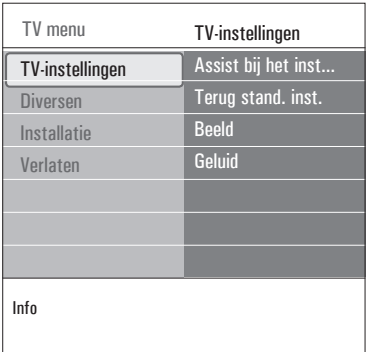

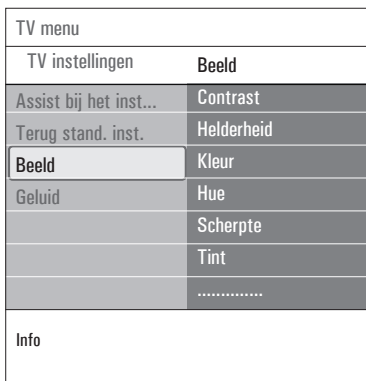

- **5** Selecteer de instellingen van het beeldmenu met de cursor  $\blacktriangle$  of  $\nabla$ .
- 6 Druk op de cursor ▶ om naar de geselecteerde instelling in het beeldmenu te gaan.
- **P** Pas de instellingen aan met de  $\blacktriangle$  of  $\nabla$ ,  $\blacktriangleleft$  of  $\blacktriangleright$ .
- Druk op de cursor links als u wilt **8** terugkeren naar het menu Beeld.

#### **Contrast**

Hiermee wordt de intensiteit van heldere delen van het beeld aangepast, maar de donkere delen blijven onveranderd.

#### **Brightness**

Hiermee wordt de hoeveelheid licht in het hele beeld aangepast, wat vooral invloed heeft op de donkere delen van het beeld.

#### **Colour**

Hiermee wordt het verzadigingsniveau van de kleuren aangepast volgens uw persoonlijke voorkeur.

#### **Hue**

Hiermee worden de kleurvariaties in NTSC-3.58 gecodeerde uitzendingen gecompenseerd.

#### **Sharpness**

Hiermee wordt de scherpte van kleine details in het beeld aangepast.

#### **Tint**

Hiermee kunt u **Warme** (rode) en **Koele** (blauwe) kleuren intenser of minder intens maken om de kleur aan uw persoonlijke voorkeur aan te passen.

• Selecteer

Kies **Koel** om de witte kleuren een blauwe tint te geven.

**Normaal** om de witte kleuren een neutrale tint te geven en

Warm om deze een rode tint te geven. **Gewenst** om een aangepaste instelling in het menu Gewenste tint te maken.

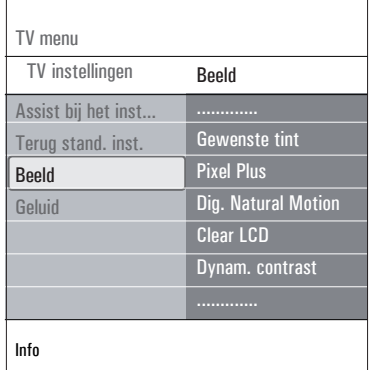

**Gewenste tint** (alleen als Tint is ingesteld op Gewenst)

Hiermee wordt de afstemming van het whitepoint (**WP**) en het zwartniveau (**BL**) van het beeld verfijnd.

- **1** Selecteer **Gewenste tint** en druk op de  $curser$   $\blacktriangleright$ .
- **2** Gebruik de ▲ or ▼, ◀ or ▶ voor het selecteren en wijzigen van de instellingen van:

**R-WP**: hiermee kunt u de kleurtint aanpassen door het rode whitepoint van het beeld aan te passen.

**G-WP**: hiermee kunt u de kleurtint aanpassen door het groene whitepoint van het beeld aan te passen.

**B-WP**: hiermee kunt u de kleurtint aanpassen door het blauwe whitepoint van het beeld aan te passen.

**R-BL**: hiermee kunt u de kleurtint aanpassen door het rode zwartniveau van het beeld aan te passen.

**G-BL**: hiermee kunt u de kleurtint aanpassen door het groene zwartniveau van het beeld aan te passen.

Gebruik de kleurtoetsen om de vooraf **3** ingestelde instellingen terug te stellen.

**4** Druk op de cursor < als u wilt terugkeren and als als als als het inst... naar het menu Beeld.

#### **Pixel Plus**

Pixel Plus is de ideale instelling, omdat het volledige beeld wordt bewerkt om voor elke pixel het beste resultaat te krijgen. Daarbij worden contrast, scherpte, beelddiepte, kleurweergave en helderheid van elke bron, ook van bronnen met een hoge definitie, verbeterd.

Selecteer **Aan** of **Uit** om Pixel Plus te **1** activeren of uit te schakelen.

#### **Digital Natural Motion**

Vermindert het aantal knipperende velden en lijnen en reproduceert soepele beweging, vooral in films.

Selecteer **Uit**, **Minimum** of **Maximum 1** om het werkelijke verschil in beeldkwaliteit te zien.

#### **Dynamic contrast**

Maakt het contrast in de donkere en heldere delen van het beeld duidelijker wanneer het beeld op het scherm verandert.

Normaal selecteert u **Medium**. U kunt **1** er echter ook de voorkeur aan geven om **Minimum**, **Maximum** of **Uit** te kiezen.

#### **DNR (Dynamic Noise Reduction)**

DNR filtert en beperkt de beeldruis automatisch. Dit verbetert de beeldkwaliteit bij ontvangst van zwakke signalen.

Selecteer **Uit**, **Minimum**, **Medium** of **1 Maximum** afhankelijk van de beeldruis in het beeld.

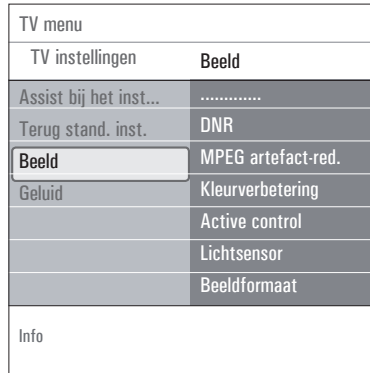

#### **Kleurverbetering**

Controleert automatisch de groene en blauwe kleur. Deze functie maakt de kleuren levendiger.

Selecteer **Uit**, **Minimum**, **Medium** of **1 Maximum**.

#### **Active control**

Het TV-toestel meet en corrigeert voortdurend alle binnenkomende signalen om de best mogelijke beeldkwaliteit te verzekeren.

Selecteer **Aan** of **Uit** om Active Control te **1** activeren of uit te schakelen.

#### **Lichtsensor**

Lichtsensor **Aan** past de beeld- instellingen automatisch aan de lichtomstandigheden aan, voor de beste kijkervaring.

Selecteer **Ann** of **Uit**. **1**

# **Beeldformaat**

Hiermee kunt u de afmetingen van het beeld aanpassen, afhankelijk van het uitgezonden signaal en uw voorkeursinstelling.

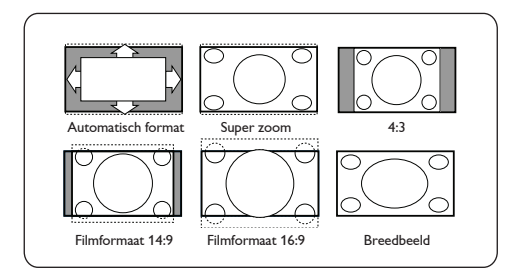

# **<sup><sup>3</sup>**</sup> Tip</sub>

U kunt deze functie ook openen met de toets **<u>OPTION</u>** op de afstandsbediening.

U kunt kiezen uit de volgende beeldformaten: Automatisch formaat, Super zoom, 4:3, Filmformaat 14:9, Filmformaat 16:9 en Breedbeeld.

**Automatisch** formaat zorgt ervoor dat het scherm zo volledig mogelijk is gevuld. Indien er ondertiteling in de zwarte balk onder aan het scherm valt, maakt Automatisch formaat de ondertiteling zichtbaar. Indien een logo van een zender in de hoek van de zwarte balk bovenaan het scherm valt, verdwijnt het logo van het scherm.

**Super zoom** verwijdert de zwarte balken aan de zijkanten van programma's met het formaat 4:3, met een minimale vervorming.

In het **beeldformaat Filmformaat 14:9, Filmformaat 16:9** of **Super zoom** kunt u ondertiteling zichtbaar maken met de cursor  $\triangle$  of  $\blacktriangledown$ 

# **Opmerking**

Bij HD-bronnen zijn niet alle beeldformaten beschikbaar.

# **6.2 Instellingen van het geluidsmenu aanpassen**

In het geluidsmenu vindt u de instellingen waarmee u de geluidskwaliteit bepaalt.

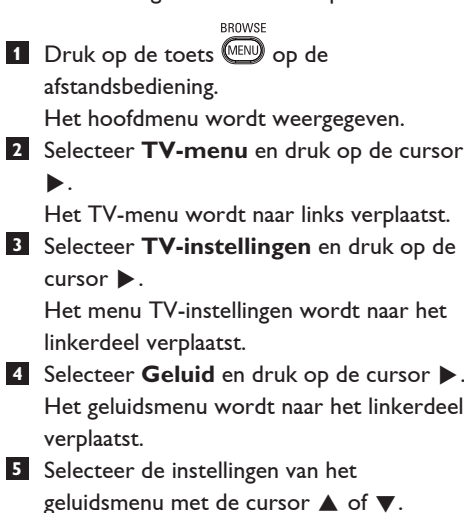

**6** Druk op de cursor  $\triangleright$  om naar de geselecteerde instelling in het geluidsmenu te gaan.

#### **Opmerking**

Afhankelijk van het ingangssignaal is het mogelijk dat één of meerdere menu-instellingen niet kunnen worden geselecteerd.

**7** Pas de instellingen aan met de  $\blacktriangle$  of  $\nabla$ ,  $\blacktriangleleft$ of  $\blacktriangleright$ .

8 Druk op de cursor < als u wilt terugkeren naar het menu Geluid.

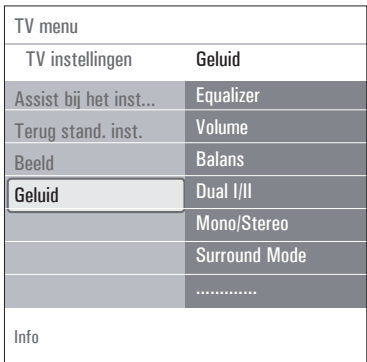

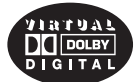

Vervaardigd in licentie van Dolby Laboratories. 'Dolby' 'Pro Logic' en het dubbele D-symbool zijn handelsmerken van Dolby Laboratories.

#### **Equalizer**

Hiermee kunt u de frequentierespons van het geluid aan uw‑voorkeur aanpassen.

# **Tip**

U kunt deze functie ook openen met de toets op de afstandsbediening.

#### **Volume**

Hiermee kunt u het volume van het weergegeven geluid aanpassen.

#### **Balans**

Hiermee wordt het geluid uit de rechter- en linkerluidsprekers aangepast om de beste stereoweergave te verkrijgen op de plaats waar u zich bevindt.

#### **Opmerking**

Als er meer dan één optie voor een audiotaal is, selecteert u een van de opties. Gebruik het menu Taal in het installatiemenu om de audiotaal permanent te wijzigen.

# **B** Tip

U kunt deze functie ook openen met de toets **(OPTION)** op de afstandsbediening.

#### **Dual I/II**

Hiermee wordt per zender **Dual I** of **Dual II** gekozen wanneer de betrokken zender dual sound uitzendt.

#### **Mono/Stereo**

Hiermee kunt u per TV-zender mono- of stereogeluid selecteren wanneer stereouitzendingen beschikbaar zijn.

#### **Surround mode**

Hiermee kunt u de modi selecteren voor een ruimtelijker of surround geluidsweergave, afhankelijk van de uitgezonden signalen of van de signalen van externe ingangen.

#### **Volume hoofdtelefoon**

Hiermee kunt u het geluidsniveau van de hoofdtelefoon instellen.

#### **AVL (Max. volume)**

Hiermee worden automatisch de volumeverschillen tussen zenders en programma's beperkt om een constant algemeen volume te verkrijgen. De dynamiek van het volume wordt ook beperkt.

#### **Deltavolume**

Hiermee kunt u permanente verschillen in volume tussen TV-zenders of externe bronnen corrigeren.

#### **Auto Surround**

Als deze functie **Aan** staat, kan de TV automatisch overschakelen naar de beste Surround Sound-modus die de omroep uitzendt.

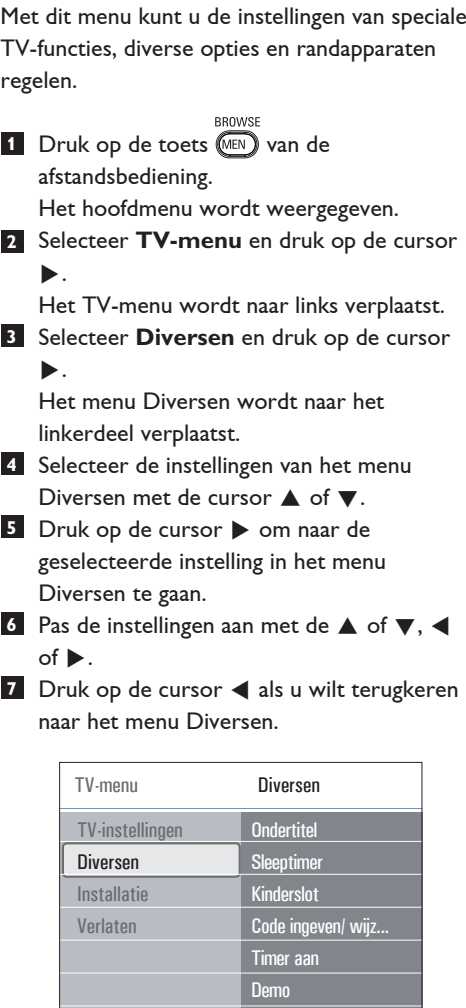

**6.3 Instellingen van het menu Diversen**

**aanpassen**

#### **Ondertiteling**

Info

Hiermee wordt teletekst- en DVB-Tondertiteling van de geselecteerde zender weergegeven. U kunt deze altijd weergeven, of alleen als de mute-stand is ingeschakeld. De teletekstondertitelingspagina moet voor elke TV-zender worden opgeslagen.

**1** Schakel teletekst in en kies de gewenste ondertitelingspagina uit de index.

**2** Schakel teletekst uit.

- **3** Selecteer
	- • **Ondertitel Aan** als u de ondertiteling van de geselecteerde TV-zenders wilt weergeven.
	- • **Aan met mute** als u de ondertiteling automatisch alleen wilt weergeven als u het geluid hebt onderbroken met de toets **IX** op de afstandbediening.

# **Tip**

U kunt deze functie ook openen met de toets op de afstandsbediening.

# **Sleeptimer**

Hiermee wordt een periode ingesteld na afloop waarvan de TV automatisch naar de standbymodus overgaat.

1 Selecteer Sleeptimer.

**2** Druk op de cursor  $\blacktriangleright$  .

**3** Selecteer een waarde met de cursor  $\triangle$ of  $\blacktriangledown$ .

In de lijst staan waarden tussen 0 en 180 minuten. Als 0 is geselecteerd, is de sleeptimer uitgeschakeld.

# **Opmerking**

U kunt altijd uw TV-toestel eerder uitschakelen of een andere tijd instellen.

# **Kinderslot**

U kunt TV-zenders en externe bronnen vergrendelen met een viercijferige code, zodat kinderen niet naar bepaalde programma's kunnen kijken.

#### 1 Selecteer **Kinderslot**.

- **2** Druk op de cursor  $\triangleright$  om naar het menu Kinderslot te gaan.
- Voer uw viercijferige code in. **3**

#### **Opmerking**

U dient uw code opnieuw in te voeren telkens wanneer u het menu Kinderslot oproept

 Selecteer een van de instellingen in het **4** menu Kinderslot en druk op de cursor  $\blacktriangleright$ : **Vergrendelen**: hiermee vergrendelt u alle zenders en externe bronnen:

**Gewenste vergrendeling**: hiermee vergrendelt u een bepaald programma of alle zenders vanaf een bepaald tijdstip.

- • **Vergrendelen vanaf**: hiermee vergrendelt u alle programma's vanaf een bepaald tijdstip.
- **1** Druk tweemaal op de cursor  $\blacktriangleright$ .
- 2 Selecteer **Aan** om de vergrendeling in te stellen.
- **3** Druk op de cursor <
- Selecteer **Tijd** en druk op de cursor **4** π.
- **5** Voer de tijd in met de cursor  $\blacktriangle$  of  $\blacktriangledown$  en  $\blacktriangleright$ .
	- • **Zender vergrendelen**: hiermee vergrendelt u een bepaalde TV-zender of externe bron.
- **1** Druk op de toets **OK** om te activeren/de-activeren.
	- • **Kwalificatie door ouders**: hiermee stelt u een leeftijds-classificatie voor een digitaal programma in als het programma door ouders is gekwalificeerd. De classificaties worden toegepast aan de hand van het land dat tijdens de installatieprocedure is geselecteerd.
		- **1** Druk op de cursor  $\triangleright$  en selecteer een leeftijds-classificatie met de cursor  $\triangle$  of  $\nabla$ .

Selecteer **Ontgrendelen** als u alle vergrendelingen die u hebt ingesteld wilt uitschakelen.

#### **Belangrijk:** als u uw PIN-code bent vergeten!

- Selecteer **Code wijzigen** en druk op de **1**  $cursor$   $\blacktriangleright$ .
- Voer de overheersende code, 8-8-8-8, in. **2**
- Voer een nieuwe, persoonlijke, viercijferige **3** code in.
- Bevestig de nieuwe, ingevoerde code. **4** De vorige code wordt gewist en de nieuwe opgeslagen.

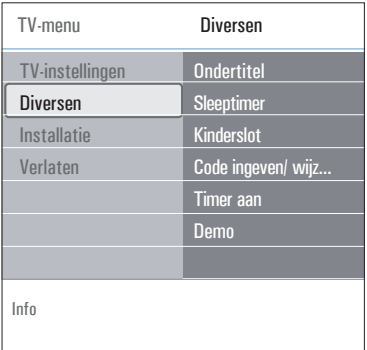

#### **Code ingeven/code wijzigen**

Hiermee kunt u de viercijferige toegangscode ingeven of wijzigen die voor de verschillende vergrendelingsfuncties van de TV worden gebruikt.

#### Selecteer **Code ingeven** of **wijzigen**. **1**

- Als er nog geen PIN-code bestaat, is deze menu-instelling ingesteld op **Code ingeven**. Volg de instructies op het scherm.
- Als er al eerder een PIN-code is ingevoerd, is deze menu-instelling ingesteld op **Code wijzigen**. Volg de instructies op het scherm.
- Voer uw code in met de cijfertoetsen. Alle **2** cijfercombinaties tussen 0000 en 9999 zijn geldige nummers.
	- Het menu Diversen wordt opnieuw weergegeven met een bericht dat uw PIN-code is gemaakt of gewijzigd.

#### **Timer aan**

Als de TV in de stand-bymodus staat, wordt deze op het ingestelde tijdstip automatisch naar het gekozen zendernummer geschakeld.

#### **1** Selecteer **Timer** aan.

- **2** Druk op de cursor  $\triangleright$  als u naar het menu Timer aan wilt gaan.
- **3** Selecteer **Timer** en druk op de cursor ▶.
- **4** Selecteer **Aan**.
- **5** Selecteer **Zender** en daarna de TV zender waarnaar u uw TV-toestel op een bepaald tijdstip en een bepaalde dag wilt overschakelen.
- **6** Selecteer **Dag** en daarna een dag, of selecteer **Dagelijks**.
- **7** Selecteer **Tijd** en voer de tijd in met de cijfertoetsen of met de cursor  $\triangle$  of  $\nabla$ .
- **8** Druk op de toets **OK** om te activeren.
- **9** Druk op de cursor < om terug te gaan naar het menu Diversen, of druk op de toets  $\overline{\widetilde{\mathbb{M}^{\mathbb{N}}\mathbb{N}}}$  als u het menu wilt uitschakelen.

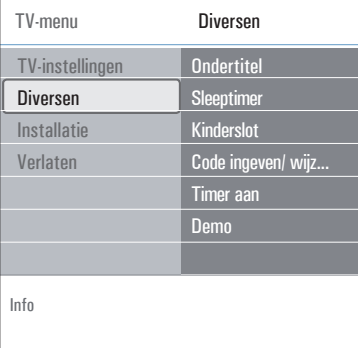

#### **Opmerking**

Vanaf nu zal uw TV, **elke week**, automatisch overschakelen naar de geselecteerde zender, op de geselecteerde dag, op de geselecteerde tijd, tot de Timer aan functie opnieuw uitgeschakeld is.

#### **Opmerking**

Er kan slechts één inschakeltimer worden ingesteld.

#### **Demo**

Hiermee krijgt u een overzicht van de functies van de televisie.

- **1** Selecteer **Demo**.
- **2** Druk op de cursor ▶.
- **3** Selecteer de gewenste demo.
- **4** Druk op de toets **OK** om de demo te starten.

De geselecteerde demo wordt één keer afgespeeld.

- **5** Druk op de rode toets als u de demo wilt afsluiten en naar het demomenu wilt terugkeren.
- **6** Druk op de rode toets als u het demomenu wilt afsluiten.

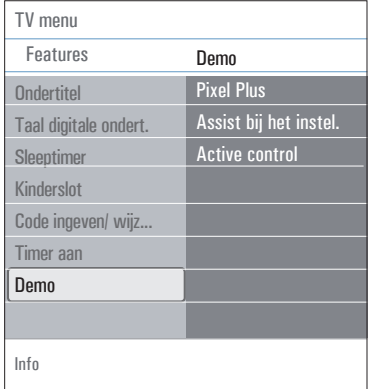

# **6.4 TV-zenders zoeken en opslaan**

# **Tip**

U hoeft dit hoofdstuk alleen te lezen als u de installatie-instellingen wilt wijzigen.

## **Installatiemenu**

Met dit menu kunt u de instellingen met betrekking tot de installatie van TV-zenders, de taal, het land en de installatie van uw TV aanpassen.

**RROWSE 1** Druk op de toets (MENU) van de afstandsbediening. Het hoofdmenu wordt weergegeven. **2** Selecteer **TV-menu** en druk op de cursor π. Het TV-menu wordt naar links verplaatst. **3** Selecteer **Installatie** en druk op de cursor π. Het installatiemenu wordt naar het linkerdeel verplaatst. **4** Selecteer de instellingen van het installatiemenu met de cursor  $\triangle$  of  $\nabla$ . **5** Druk op de cursore  $\triangleright$  om naar

- de geselecteerde instelling in het installatiemenu te gaan.
- **6** Pas de instellingen aan met de  $\triangle$  of  $\nabla$ , < of  $\blacktriangleright$ .
- **7** Druk op de toets **OK** om te activeren. 8 Druk op de cursor < als u naar het installatiemenu wilt teruggaan of druk op de toets e **menu** als u het menu wilt uitschakelen.

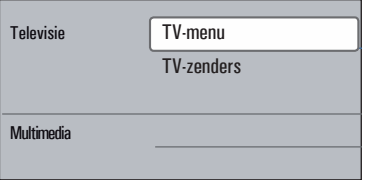

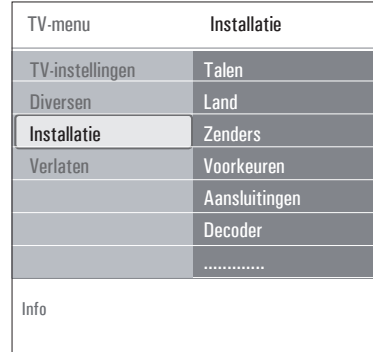

#### **Selecteer uw menutaal.**

Hier kunt u kiezen in welke taal het menu wordt weergegeven.

**1** Selecteer het menu Taal Druk op de cursor ▶ om naar de lijst met beschikbare talen te gaan.

**2** Selecteer uw taal met de pijltjestoets  $\blacktriangle$  of  $\nabla$ .

**3** Druk op de toets **OK** om uw selectie te bevestigen.

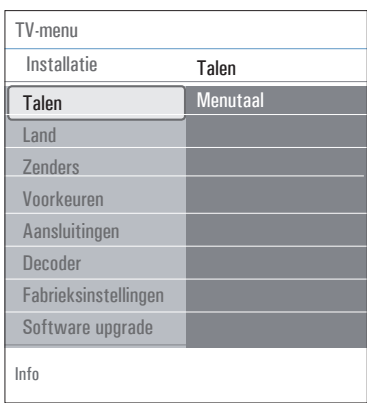

#### **Land selecteren**

Hiermee kunt het land selecteren waarin u zich momenteel bevindt.

# **Opmerkingen**

Als u een verkeerd land selecteert, komt de zendernummering niet overeen met de standaardnummering van uw land.

# **TV-zenders opslaan**

Nadat u de taal en het land correct hebt ingesteld, kunt u TV-zenders zoeken en deze opslaan.

• Selecteer **Zenders** in het installatiemenu van de TV.

#### **Automatic installatie**

De TV scant het hele frequentiebereik aan de hand van het geselecteerde land.

- Alle beschikbare digitale en analoge TV zenders en digitale radiozenders worden opgezocht en automatisch opgeslagen. Dit duurt een paar minuten.
- Als het zoeken is voltooid, wordt in het menu aangegeven hoeveel digitale en analoge zenders er zijn gevonden.

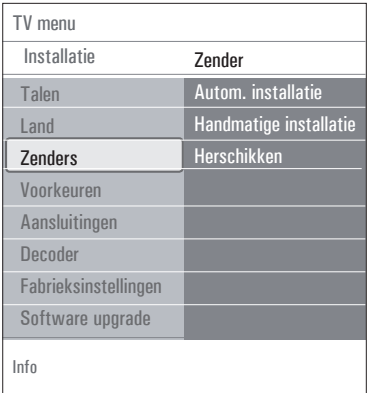

#### **Handmatige installatie**

Hiermee kunt u analoge zenders handmatig installeren (zender per zender afstemmen).

 Selecteer **Handmatige installatie** en druk op de cursor  $\blacktriangleright$ . **1**

2 Selecteer Systeem.

- Selecteer uw land of het deel van de wereld **3** waar u zich nu bevindt.
- Selecteer **Zoeken** en druk op de cursor **4** π.

 Selecteer de rode of groene toets als u wilt **5** doorgaan.

# **Tip**

Als u de frequentie kent, kunt u de drie cijfers daarvan ook invoeren met de cijfertoetsen 0 tot en met 9 (bijvoorbeeld 049).

- 6 Druk op de cursor < als u de gevonden zender wilt opslaan of een andere zender wilt zoeken.
- Selecteer **Fijnafstemming** en druk op de **7**  $cursor$   $\blacktriangleright$ .

 Fijnafstemming kan handig zijn als de frequentie licht is gewijzigd of wordt verstoord door een andere frequentie. Met de cursor  $\triangle$  of  $\nabla$  kunt u in geval van een slechte ontvangst van de gevonden zender de frequentie aanpassen.

 Selecteer **Bewaar huidige zender** als u **8** de frequentie op het huidige zendernummer wilt opslaan.

Druk op de cursor ▶ en bevestig met de toets **OK**.

 Selecteer **Vastleggen als nieuwe zender** als u de frequentie op een nieuw zendernummer wilt opslaan.

Druk op de cursor ▶ en bevestig met de toets **OK**.

Geef de zender een nieuwe naam of **9** herorden de zenders met het menu Herschikken.

## **6.5 Lijst met zendernummers herschikken**

Hiermee kunt u de opgeslagen zenders een nieuwe naam geven, herordenen, de-installeren en herinstalleren.

**1** Druk op de overeenkomstige kleurtoetsen en volg de instructies op het scherm.

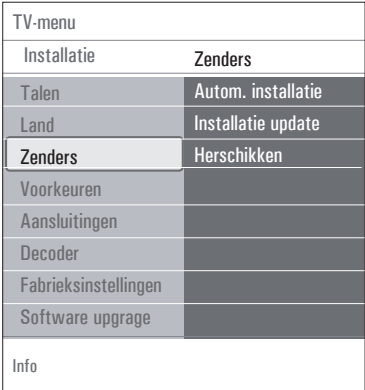

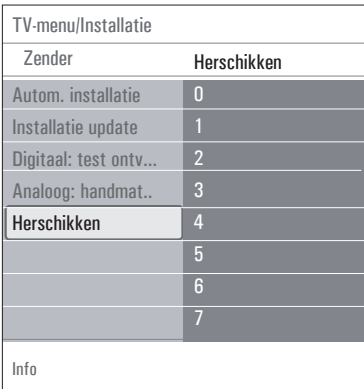

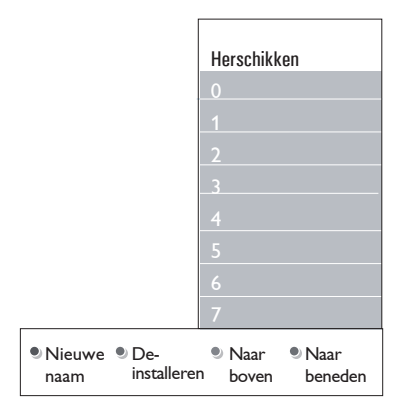

## **Zenders herordenen**

Hiermee kunt u de volgorde van de opgeslagen TV-zenders wijzigen.

- **1** Selecteer de zender die u wilt verplaatsen.
- **2** Druk op de gele kleurtoets om één positie omhoog te gaan in de lijst.
- **3** Druk op de blauwe kleurtoets om één positie omlaag te gaan in de lijst.
- **4** Herhaal dit om andere TV-zenders te herordenen.

## **Zenders een nieuwe naam geven**

Hiermee kunt u de naam die in het geheugen is opgeslagen wijzigen of een naam geven aan een zender of externe bron waarvoor nog geen naam is ingevuld.

- **1** Selecteer de zender die u een nieuwe naam wilt geven.
- **2** Druk op de rode kleurtoets op uw afstandsbediening.
- **3** Selecteer de tekens met de cursor ▲ of  $\blacktriangledown$ . Ga met de cursor  $\blacktriangleright$  naar de volgende positie.
- **4** Druk op de groene kleurtoets of op de **OK**toets wanneer u klaar bent.

# **Opmerkingen**

Druk op de gele kleurtoets om alle tekens te wissen.

De cursor staat nu weer vooraan.

- Druk op de blauwe kleurtoets om het teken te wissen waarop de cursor zich bevindt. Voer een nieuw teken in met de cursor  $\blacktriangle$ of  $\blacktriangledown$ .
- U kunt de zenders 0 tot en met 999 een naam geven.
- De spatie, de cijfers en andere speciale tekens bevinden zich tussen Z en A.
- Selecteer een ander zendernummer en **5** herhaal de stappen 2 tot en met 4.

#### **Verwijderen - opnieuw installeren**

Hiermee kunt u een opgeslagen zender verwijderen waarop niet meer kan worden afgestemd. Tevens kunt u hiermee een eerder verwijderde zender opnieuw installeren.

- 
- Selecteer de zender die u wilt verwijderen. **1**
- 2 Druk op de groene kleurtoets om de geselecteerde zender te verwijderen. De verwijderde zender wordt in de lijst weergegeven door een pictogram naast de verwijderde zender.
- Druk nogmaals op de groene kleurtoets om **3** de verwijderde zender opnieuw te installeren.
- **Opmerking**

Verwijderde zenders worden niet opnieuw geïnstalleerd tijdens een installatie-update.

#### **6.6 Voorkeuren instellen**

Met de instellingen in dit menu kunt u verschillende, speciale TV-functies die normaal gesproken maar af en toe worden gebruikt, instellen of aanpassen.

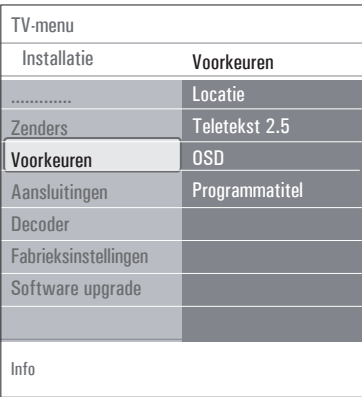

#### **Locatie selecteren**

Hiermee kunt u de locatie van uw TV selecteren. Als u **Shop** kiest, worden vaste instellingen voor beeld en geluid gebruikt. Met de locatie **Thuis** hebt u alle vrijheid de vooraf ingestelde instellingen voor beeld en geluid te wijzigen.

## **Teletekst 2.5 selecteren**

Sommige zenders bieden de mogelijkheid op de teletekstpagina's meer kleuren, andere achtergrondkleuren en mooiere beelden te verkrijgen.

- Selecteer Teletekst 2.5 Aan als u deze optie wilt gebruiken.
- **Selecteer Teletekst 2.5 Uit als u** de voorkeur geeft aan de neutralere teletekstindeling.

 De selectie is geldig voor alle zenders die Teletekst 2.5 uitzenden.

#### **Opmerking**

Het kan enkele seconden duren voordat teletekst naar Teletekst 2.5 overschakelt.

#### **Selecteer On Screen Display (OSD)**

Hiermee kunt u de weergave van de volumebalk en de verkleinde of vergrote programma- en zenderinformatie selecteren.

- Selecteer **Minimum** om beperkte informatie over de zender op het scherm weer te geven.
- Selecteer **Normaal** om de weergave van uitgebreide informatie over de zenders en programma's te activeren. Bijvoorbeeld informatie over het programma, de kwaliteit van het ingangssignaal van aangesloten randapparatuur, het beeldformaat en geluidsmodus, de geselecteerde gesproken taal, de taal van de ondertiteling, classificaties, resterende tijd van de sleeptimer-instelling enz.

#### **Programmatitel weergeven**

Hiermee kunt u de programmatitel weergeven aan de hand van de doorgegeven informatie.

Als u **Ja** hebt geselecteerd en er een programmatitel wordt doorgegeven, wordt deze weergegeven als u een TVprogramma kiest en op de toets [i+] op de afstandsbediening drukt.

#### **6.7 Verbindingen selecteren**

Hiermee kunt u het randapparaat selecteren dat u op de audio- en videoaansluitingen hebt aangesloten.

### **1** Selecteer **Aansluitingen**.

- **2** Druk op de cursor ▶.
- **3** Selecteer de ingang waarop het randapparaat is aangesloten.
	- • Als u **Ext1**, **Ext2**, **Ext3**, **HDMI 1**, **HDMI 2**, **Side** of **Digital Audio In** selecteert, wordt een lijst weergegeven waarmee u kunt aangeven welk type randapparaat op deze ingang is aangesloten.
- **4** Druk nogmaals op de cursor ▶ om naar de lijst van randapparaten te gaan die op de geselecteerde ingang zijn aangesloten.
- **5** Selecteer het randapparaat met de cursor  $\blacktriangle$  of  $\nabla$ .

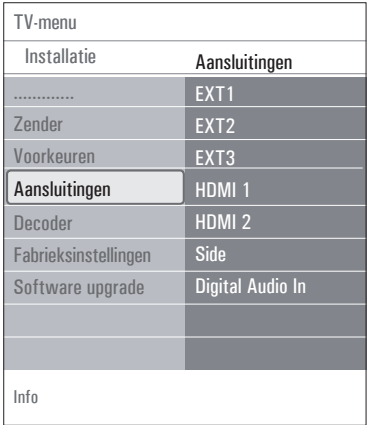

#### **Digital Audio In**

Indien een apparaat over een digitale audiouitgang beschikt, kunt u het met een eenvoudige kabel op de **Digital Audio In** connector van het TV-toestel aansluiten. In het menu

Aansluitingen kent u dan de Digital Audio In toe aan de corresponderende externe ingang waarop uw apparaat is aangesloten.

De TV accepteert audio-invoer via Digital Audio In, maar kan via de **DIGITAL AUDIO OUT**-connector ook gecodeerd Dolby Digital audio naar een externe versterker of ontvanger weergeven. Indien uw versterker of ontvanger is uitgerust met een connector die geschikt is voor Digital Audio In, kunt u deze met één kabel op de **DIGITAL AUDIO OU**T-uitgang van de TV aansluiten.

Zie Video- en audioverbindingen maken en selecteren, Home Cinema-versterker, p. 44.

#### **6.8 Een zendernummer voor de decoder selecteren**

Hiermee kunt u een of meer zendernummers instellen als nummers voor decoderzenders als er een decoder of descrambler op **ext1** of **EXT2** is aangesloten.

- 1 Selecteer het zendernummer waarop u het programma dat van uw decoder of descrambler komt, hebt opgeslagen.
- 2 Selecteer Status.
- **3** Selecteer de ingang die u hebt gebruikt om uw decoder aan te sluiten: **Geen**, **EXT1** of **EXT2**.
	- • Selecteer **Geen** als u niet wilt dat het geselecteerde zendernummer wordt geactiveerd als nummer voor decoderzenders.

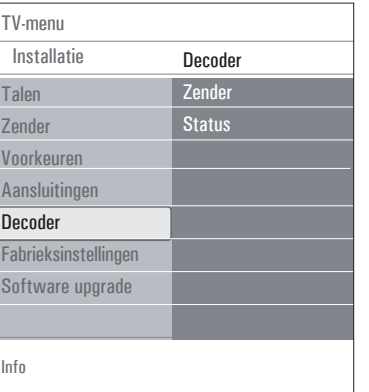

# **6.9 Fabrieksinstellingen terugstellen**

Hiermee kunt u de meeste vooraf ingestelde fabrieksinstellingen terugstellen.

- **1** Selecteer en druk op de cursor  $\blacktriangleright$ .
- Druk op de toets **OK** als u de instellingen **2** wilt wissen en deze wilt terugstellen naar de standaardwaarden.

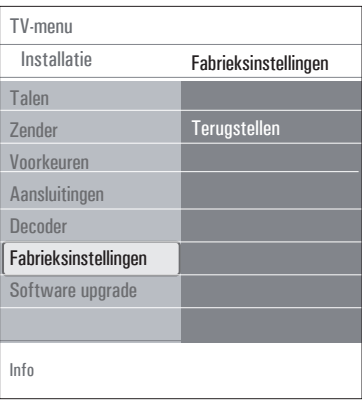

# **6.10 TV-software upgraden**

Hiermee kunt u de software van uw TV upgraden met een USB-stick.

#### **Upgraden met USB-stick**

U kunt een upgrade starten met een USB-

stick (voordat u de TV inschakelt). Op de geheugenkaart moet de geschikte image (en de structuur) van de upgrade zijn opgeslagen. Deze vindt u op de website www. philips. com/software.

Een nieuwe softwareversie op uw draagbare geheugen uploaden, zie bijlage 2, Upgrade van Philips-TV-software met draagbaar geheugen, p. 47.

#### **Automatische softwareaankondiging**

#### (indien aanwezig)

Als u de TV inschakelt, wordt mogelijk het bericht weergegeven dat er een nieuwe software-upgrade beschikbaar is.

- **1** Druk op de groene kleurtoets op uw afstandsbediening als u hier later aan herinnerd wilt worden.
- 2 Druk op de rode kleurtoets op de afstandsbediening om te bevestigen dat u het bericht hebt gelezen.
	- • Als u eenmaal hebt bevestigd, wordt het bericht niet meer weergegeven. Als u echter de laatst weergegeven aankondiging opnieuw wilt zien, selecteert u **Aankondiging** in het menu Softwareupgrade.

# **Opmerking**

Het bericht blijft beschikbaar tot de softwareupgrade is uitgevoerd.

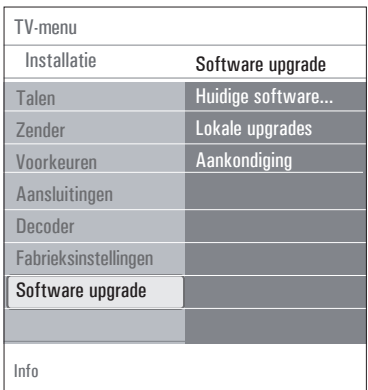

# 7 Een favorietenlijst maken

Hiermee kunt u maximaal vier lijsten met uw favoriete TV- en radiozenders maken. Al uw gezinsleden kunnen bijvoorbeeld hun eigen lijst met favorieten maken.

# **Opmerking**

Als u deze toets voor het eerst na de installatie indrukt, wordt de volledige lijst met zenders weergegeven. In andere gevallen wordt de laatst geselecteerde lijst met zenders weergegeven.

- **7.1 Een zender uit de weergegeven lijst met favorieten selecteren**
- 1 Druk op de toets **FAV**. De laatst geselecteerde zender wordt weergegeven.
- **2** Selecteer een zender met de  $\triangle$  of  $\nabla$ ,  $\blacktriangleleft$  of π.
- Druk op de toets **OK** als u de geselecteerde **3** zender wilt weergeven.

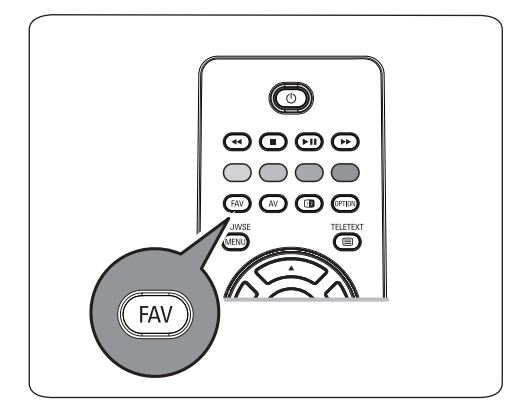

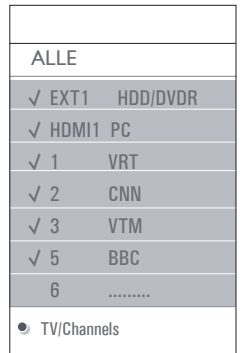

## **7.2 Een andere favorietenlijst selecteren**

- Druk op de toets **FAV**. **1** De laatst geselecteerde zender wordt weergegeven.
- 2 Druk op de cursor <
- **3** Selecteer een lijst met de cursor  $\blacktriangle$  of  $\nabla$ .
- Druk op de rode toets als u de lijst een **4** nieuwe naam wilt geven.
- **5** Druk nogmaals op de toets **FAV** om af te sluiten.
- **7.3 Een favorietenlijst maken of aanpassen**
- Druk op de toets **FAV**. **1** De laatst geselecteerde zender wordt weergegeven.
- 2 Druk op de cursor <
- Selecteer de gewenste lijst met zenders. **3**
- **4** Druk op de cursor ▶.
- **5** Druk op de rode toets als u zenders wilt toevoegen.

Alle zenders in de lijst worden weergegeven. De favoriete zenders worden gemarkeerd.

- Selecteer de zender die u aan de lijst wilt **6** toevoegen of eruit wilt verwijderen met de cursor  $\triangle$  of  $\nabla$ .
- **7** Druk op de groene toets als u de aangegeven zender wilt selecteren of deselecteren en deze wilt toevoegen aan of verwijderen uit uw lijst met favorieten.

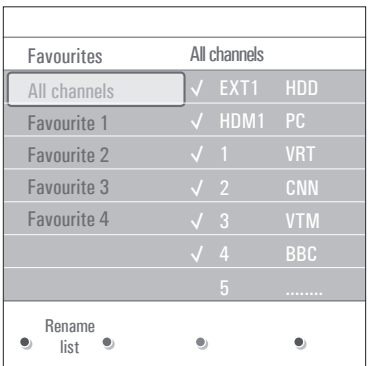

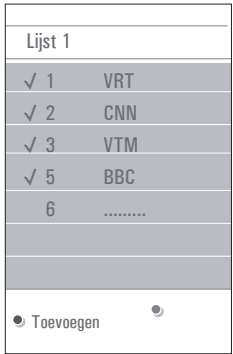

# **Opmerking**

Druk nogmaals op de rode toets als u de lijst met daarin uw favorieten wilt weergeven.

 Druk nogmaals op de toets **FAV** om af te **8** sluiten.

U kunt door de TV-zenders van de geselecteerde lijst bladeren met de toets **–P+**.

# **Opmerking**

Met de cijfertoetsen kunt u zenders selecteren die niet als favoriet zijn gemarkeerd.

# 8 Multimediabrowser

Met de multimediabrowser kunt u afbeeldingen en films weergeven of audio afspelen die op een USB-stick zijn opgeslagen. U kunt de multimediabrowser oproepen vanuit het hoofdmenu.

- • De volgende bestandsindelingen kunnen worden weergegeven of afgespeeld: voor afbeeldingen: JPEG voor audio: MP3, MP3 Pro, LPCM voor video: MPEG1, MPEG2
- • Enkel FAT/DOS-geformatteerde geheugenkaarten of -sticks zijn compatibel.
- • Philips kan niet aansprakelijk worden gesteld als uw USB-stick of geheugenkaart niet compatibel is.

## **8.1 Inhoud van een USB-stick weergeven**

# **B** Tip

Sluit de USB-stick met een USB-

uitbreidingskabel aan op de USB-poort als uw USB-stick niet in de USB-connector aan de zijkant past. Vraag uw verkoper om meer informatie.

# **8.2 USB-stick invoegen**

# **Opmerking**

Er worden geen USB-sticks meegeleverd met deze TV.

Gebruik voor een optimale verbinding een USB apparaat dat minder dan 25 mm breed is. Een geheugenstick of digitale camera moet op de USB-connector aan de zijkant worden aangesloten. Zie Video- en audioverbindingen maken, Overzicht van het zijpaneel, p. 37. Als er een USB-stick is ingevoegd, wordt het menu Multimediabrowser automatisch weergegeven. Zie verder.

- **8.3 USB-stick verwijderen**
- 1 Druk op de toets <sub>(MENU</sub>) op de afstandsbediening als u het hoofdmenu wilt afsluiten.
- Verwijder de USB-stick. **2**

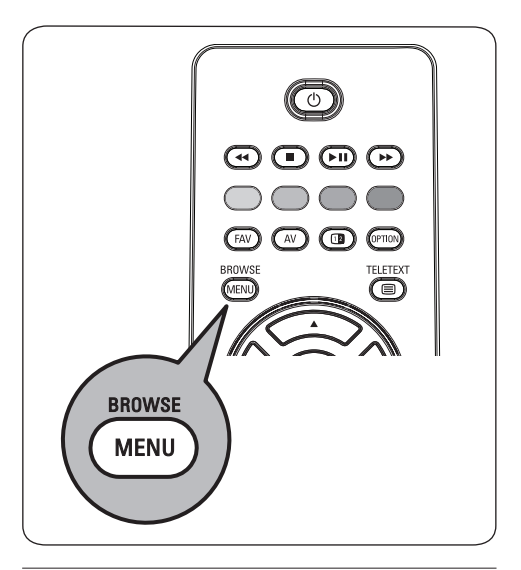

- **8.4 Menu multimediabrowser menu**
- Voeg een USB-stick in. **1**

2 Selecteer de USB-stick bij Multimedia met de cursor  $\blacktriangle$  of  $\nabla$ .

- • Met de multimediabrowser kunt u zoeken naar op de USB-stick opgeslagen media.
- • De browser, die uit 2 delen bestaat, wordt op het scherm weergegeven. In het linkerdeel staan mediatypen (muziek, afbeeldingen, films).
- • In het rechterdeel worden de beschikbare bestanden van het geselecteerde mediatype getoond.

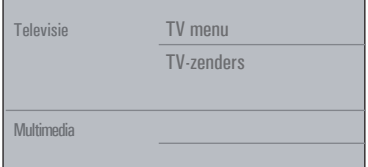

- **3** Druk op de cursor  $\triangleright$  als u de media wilt openen.
- 4 Druk op de cursor ▲ of ▼ als u media wilt selecteren.
- **5** Druk op de cursor  $\triangleright$  als u de media wilt openen.
- **6** Druk op de cursor ▲ of ▼ als u een bestand of directory wilt selecteren.

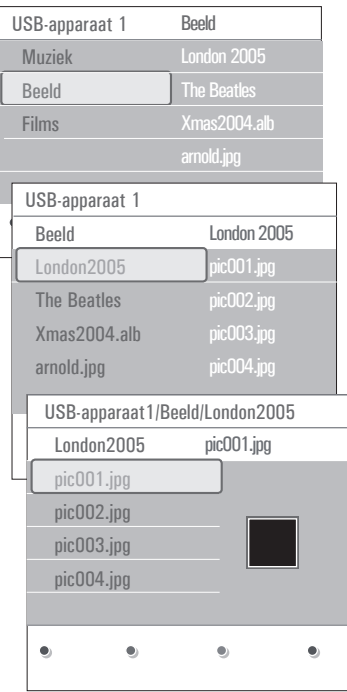

# **Opmerking**

Druk op de groene toets als u alle afbeeldingsbestanden in de huidige directory tijdens het bladeren in afbeeldingen wilt weergeven als thumbnails. Druk opnieuw op de groene toets om de beeldbestanden in een lijst weer te geven.

**7** Als u een bestand selecteert, drukt u op de toets **OK** als u een afbeeldingsbestand wilt weergeven of een film- of audiobestand wilt afspelen.

 Als u een directory, album of afspeellijst selecteert, drukt u op de cursor  $\blacktriangleright$ als u naar de media wilt gaan of op de toets OK als ▶ || u een diavoorstelling wilt weergeven of als u de bestanden achtereenvolgens wilt weergeven.

8 Druk op de cursor <a>als u de muziek wilt</a> laten doorspelen en wilt teruggaan naar het menu Multimedia.

 Druk op één van de kleurtoetsen op de **9** afstandsbediening om de overeenkomstige functie die onder aan het scherm wordt getoond uit te voeren.

#### **Tip**

U kunt de blauwe toets indien nodig gebruiken om de gekleurde toetsen opnieuw weer te geven.

Als u het afspelen van de media wilt **10** stoppen, drukt u op de toets **to** op de afstandsbediening.

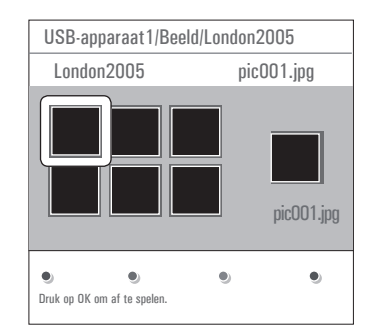

# **Opmerkingen**

- uw TV ondersteunt diavoorstellingen met achtergrond-muziek. Zie bijlage 3, Slideshow formaat met achtergrondmuziek, p. 50;
- het afspelen gaat door, zelfs als u tijdelijk op een browser- scherm overschakelt. De audio wordt onderbroken als een ander nummer begint of wanneer het nummer is afgelopen.

• zie voor meer technische gegevens bijlage 4, problemen met digitale camera en USB, p. 53.

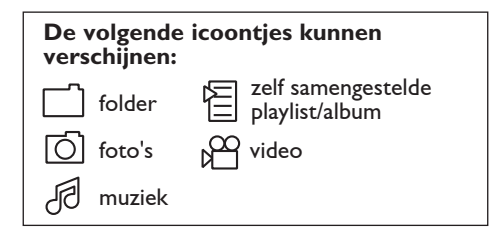

# **8.5 Functietoetsen onder aan het scherm**

- Details om een beschrijving van het geselecteerde bestand of directory weer te geven. Overgang om een overgangseffect tussen de verschillende beelden van een diavoorstelling te selecteren.
- Diatijd om de tijd te selecteren waarin elk beeld tijdens een diavoorstelling wordt getoond.
- Draaien om een beeld te draaien.
- Herhaal een/alle om het afspelen van een muziekbestand te herhalen.
- Shuffle om muziekverzamelingen in willekeurige volgorde af te spelen.
- Zoom beweeg de cursor  $\triangle$  of  $\nabla$ om een van de vergrotingen (x1, x2, x4) te kiezen. U kunt bovendien het uitvergrote venster op het scherm verschuiven met de  $\blacktriangle$  of  $\nabla$ , 4 of  $\blacktriangleright$ .

Volledig/klein om te wisselen tussen een volschermledig en een klein scherm.

# **Opmerking**

om een foto te draaien of om in te zoomen, moet de diavoorstelling eerst worden stopgezet door middel van de **OK**-toets of de blauwe kleurtoets.

# **8.6 Multimediafunctietoetsen op de afstandsbediening**

- $\blacktriangleleft$  de weergave van inhoud terugspoelen.
- de weergave van inhoud stoppen.
- **EII** één bestand afspelen, een diavoorstelling starten, een map of andere verzameling afspelent. inhoud die wordt afgespeeld

onderbreken

**► de weergave van inhoud vooruitspoelen.** 

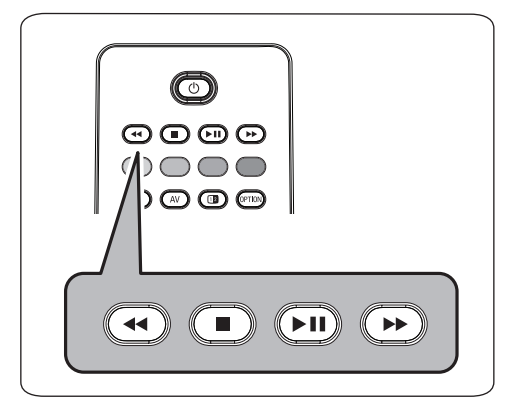

# 9 Teletekst

# **Opmerking**

Teletekst is niet beschikbaar via apparatuur aangesloten op een **HDMI** connector.

De meeste TV-zenders zenden informatie uit via teletekst.

Deze TV heeft een geheugen van 1200 pagina's, dat de meest uitgezonden pagina's en subpagina's opslaat om de wachttijd te beperken. Het geheugen wordt vernieuwd na elke programmawijziging.

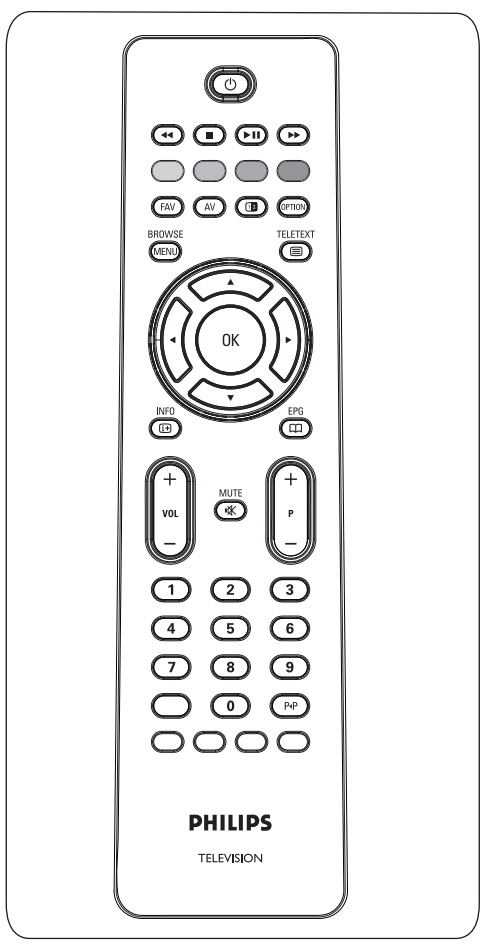

# **Selecteer Teletekst aan**

1 Druk op  $\textbf{a}$  als u teletekst wilt inschakelen. De pagina met de hoofdindex wordt op het scherm weergegeven.

#### **Teletekstpagina kiezen**

- Voer het gewenste paginanummer in met de **1** cijfertoetsen of met de toets **-p+**.
- Selecteer de opties onder aan het scherm **2** met de gekleurde toetsen.

#### **Laatst geselecteerde teletekstpagina**

**1** Druk op de toets PP.

## **Selecteer T.O.P.-teletekstuitzendingen**

**1** Druk op  $\overline{H}$ .

Er wordt een T.O.P.- overzicht met de beschikbare teletekstonderwerpen weergegeven.

2 Selecteer het gewenste onderwerp met de cursor  $\triangle$  of  $\nabla$ ,  $\blacktriangleleft$  of  $\blacktriangleright$  en druk op de toets **OK**.

# **Opmerking**

Niet alle TV-zenders zenden T.O.P.- teletekst uit.

# **Subpagina's kiezen**

Wanneer een geselecteerde teletekstpagina uit verschillende subpagina's bestaat, verschijnt een lijst van de beschikbare subpagina's op het scherm.

**1** Druk op de cursor < of  $\triangleright$  om de volgende of de vorige subpagina te selecteren.

## **Beeld/Teletekst**

- **1** Druk op de toets  $\mathbf{F}$ .
- 2 Druk op de toets 12 als u teletekst op de rechterkant van het scherm wilt weergeven.
- **3** Druk op de toets 12 als u naar een volledig teletekstscherm wilt terugkeren.
- 4 Druk op de toets **s** als u naar het volledige scherm wilt terugkeren.

#### **Hypertext**

Met hypertext kunt u pagina's selecteren en zoeken die een bepaald woord bevatten dat in de huidige teletekstpagina voorkomt.

- **1** Druk op de toets **OK** als u het eerste woord of een nummer op de pagina wilt markeren.
- **2** Selecteer een ander woord of nummer waarnaar u wilt zoeken met de cursor  $\triangle$  of  $\blacktriangledown$ . 4 of  $\blacktriangleright$ .
- **3** Druk op de toets **OK** om te bevestigen. Het zoeken wordt gestart.

Onder aan het scherm wordt een bericht weergegeven dat er wordt gezocht, of dat het gezochte woord of pagina niet is gevonden.

4 Beweeg de cursor ▲ de bovenkant van de pagina als u hypertext wilt afsluiten.

#### **Een teletekstpagina vergroten**

**1** Druk herhaaldelijk op de toets @PTION op de afstandsbediening als u het bovenste gedeelte en het onderste gedeelte van de teletekstpagina wilt weergeven en vervolgens als u wilt terugkeren naar de normale grootte.

#### **Teletekstmenu**

Het teletekstmenu bevat verscheidene functies om teletekst te bedienen.

- **1** Schakel teletekst in en druk op de toets  $\overline{\mathbb{M}}$  als u het menu wilt activeren.
- **2** Beweeg de cursor ▲ of ▼ om de menuinstellingen te selecteren.
- **3** Druk op de toets **OK** om te activeren.
- **4** Druk op de toets **MENU** om het menu teletekst te verlaten.

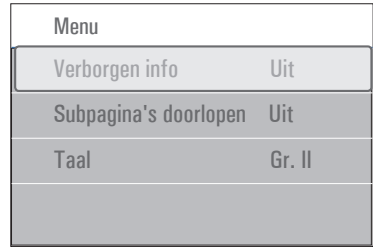

#### **Verborgen info**

Onthult/verbergt verborgen informatie op een pagina, zoals oplossingen voor raadsels en puzzels.

**Subpagina's doorlopen** (indien beschikbaar) Hiermee worden de subpagina's automatisch beurtelings weergegeven.

**1** Druk op de toets **OK** om deze functie in en weer uit te schakelen.

#### **Taal**

Als de tekens die op het scherm verschijnen niet overeenkomen met de tekens die door de teletekstzender worden gebruikt, kunt u hier de taalgroep wijzigen.

**1** Selecteer **Gr. I** of **Gr. II** met de toets **OK**.

# 10 Video- en audioaansluitingen maken

#### **10.1 Overzicht van het zijpaneel**

#### **Camera, Camcorder of Videospelletjes**

- Sluit uw camera, camcorder of videospel aan **1** zoals op de tekening.
- Sluit monoapparaten aan op **VIDEO** 2 **2** en **AUDIO L** 3. Sluit ook **AUDIO R** 3 aan voor stereoapparaten. Met een S-VHS-camcorder krijgt u S-VHS-kwaliteit door de S-VHS-kabels aan te sluiten op de **S-VIDEO-ingang (1) en op de AUDIO**uitgangen  $(3)$ .

#### **Waarschuwing**

Sluit de kabels  $(1)$  en  $(2)$  niet tegelijk aan. Dit kan beelddistortie veroorzaken!

#### **Hoofdtelefoon**

- Sluit de stekker in de aansluiting voor de **1** hoofdtelefoon  $\bigcap$ , zoals op de tekening.
- 2 De hoofdtelefoon moet een impedantie tussen 8 en 4000 ohm hebben. De hoofdtelefoonaansluiting heeft een 3,5-mm stekker.

 Selecteer **Volume hoofdtelefoon** in het menu Geluid als u het volume van de hoofdtelefoon wilt aanpassen.

# **B** Tip

Druk op  $\mathbf{W}$  op de afstandsbediening als u de interne luidsprekers van de TV wilt uitschakelen.

#### **USB**

Zie Multimediabrowser, p. 32.

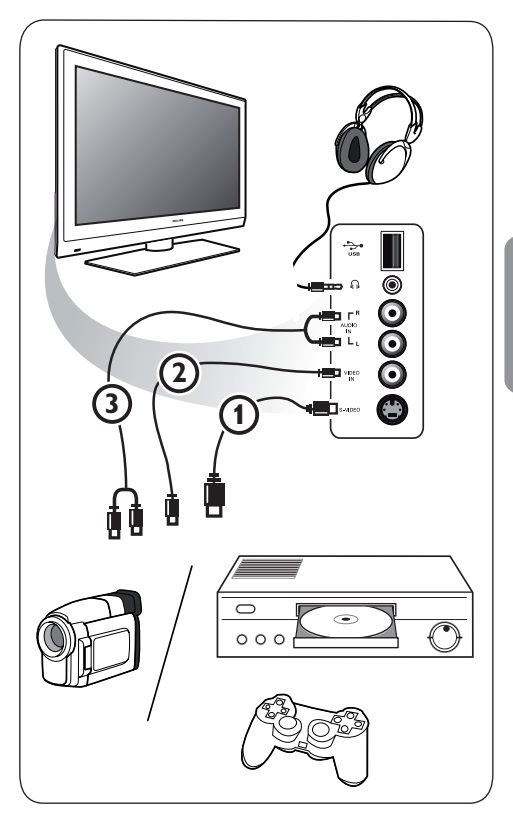

#### **10.2 Overzicht van het achterpaneel**

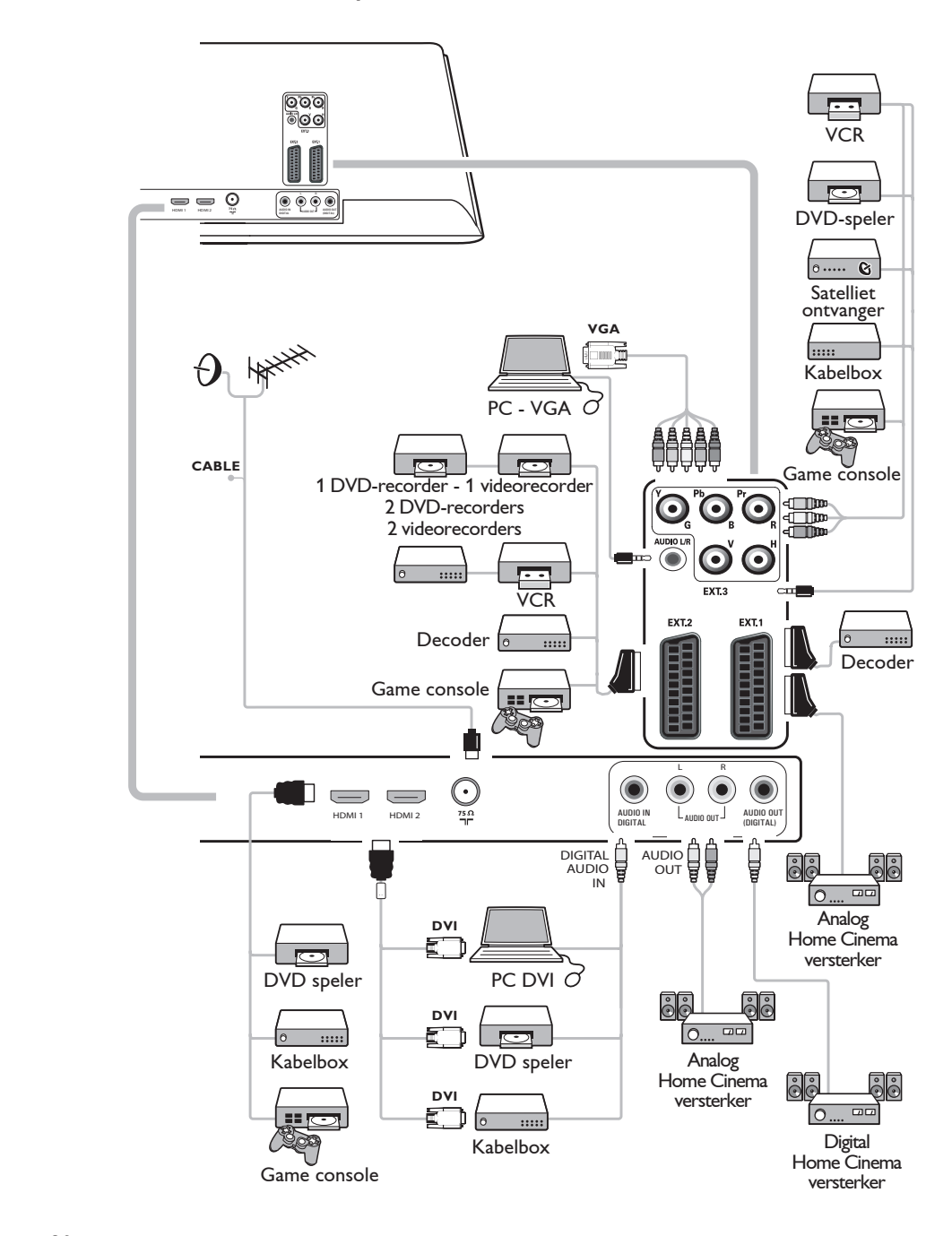

#### **10.3 Een video- of DVD-recorder aansluiten**

#### **Waarschuwing**

Plaats uw recorder niet te dicht bij het scherm. Sommige recorders zijn namelijk gevoelig voor signalen van het scherm. Bewaar een minimale afstand van 0,5 m van het scherm.

#### **Met een eurokabel**

- **1** Sluit de antennekabels **1** en **2**) aan zoals op de tekening.
- 2 Sluit de eurokabel **3** aan zoals op de tekening.
- Selecteer de bron waarop de videorecorder **3** is aangesloten met Aansluitingen selecteren in het menu Installatie, p. 28.

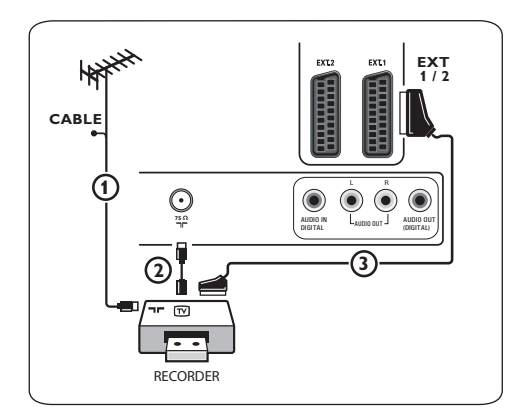

#### **Alleen met de antennekabel**

- 1 Sluit de antennekabels **1** en **2** aan zoals op de tekening.
- 2 Stem het testsignaal van uw recorder af en leg het testsignaal vast onder programmanummer 0. Zie Handmatige installatie, p. 25.
	- Zie ook de handleiding van uw recorder.

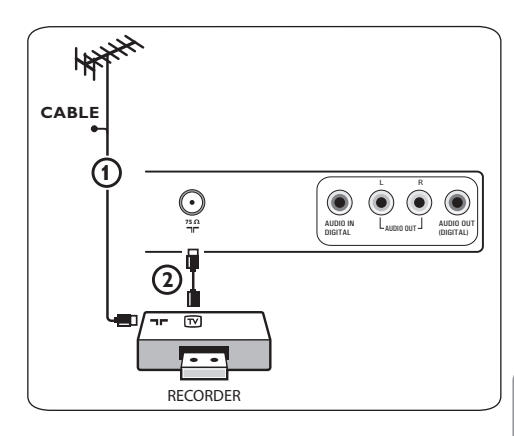

#### **10.4 Een decoder en videorecorder aansluiten**

1 Sluit een eurokabel 4 aan op uw decoder en op de speciale euroconnector van uw recorder.

 Zie ook de handleiding van uw recorder.

## **Tip**

U kunt uw decoder ook rechtstreeks met een eurokabel op **EXT1** of **EXT2** aansluiten.

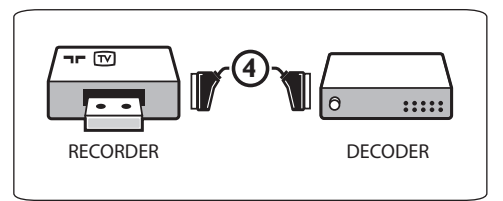

# **10.5 Twee videorecorders of een videorecorder en een DVD-recorder aansluiten**

# **Opmerking**

U kunt geen signalen opnemen van apparaten die op de **YPbPr**-ingang zijn aangesloten.

## **Met eurokabels**

- **1** Sluit de antennekabels **1**, **2**) en **3**) aan zoals op de tekening.
- 2 Sluit uw videorecorders of DVD-recorder op **EXT1** en **2** aan met de eurokabels (4) and  $(5)$ .
- **3** Selecteer het apparaat dat u hebt aangesloten met Aansluitingen selecteren in het menu Installatie, p. 28 en koppel het aan **ext1** of -2

## **Alleen met antennekabels**

- **1** Sluit de antennekabels **(1)**, **(2)** en **(3)** aan zoals op de tekening.
- 2 Stem het testsignaal van uw recorder af en leg het testsignaal vast onder programmanummer 0. Zie Handmatige installatie, p. 25.

 Zie ook de handleiding van uw recorder.

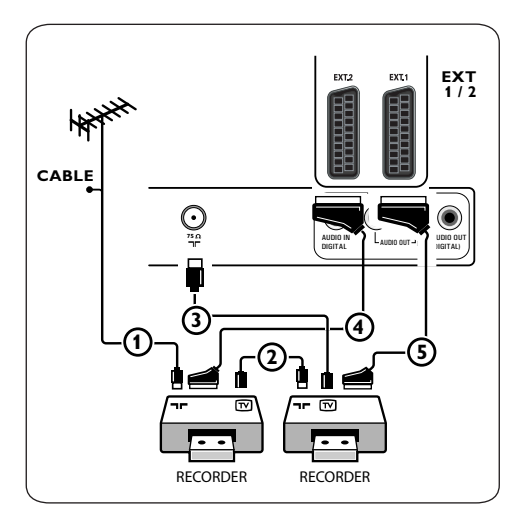

# **10.6 Satellietontvanger aansluiten**

## **Met een eurokabel**

- **1** Sluit de antennekabels **1** en **2**) aan zoals op de tekening.
- **2** Sluit uw satellietontvanger op **EXT1** en **2** aan met een eurokabel  $(3)$ .
- **3** Selecteer het apparaat dat u hebt aangesloten met Aansluitingen selecteren in het menu Installatie, p. 28 en koppel het aan **EXT1** of‑**2**.

# **Met Component Video-connectoren**

Zie Een DVD-speler, satellietontvanger of kabeldoos aansluiten, p. 42.

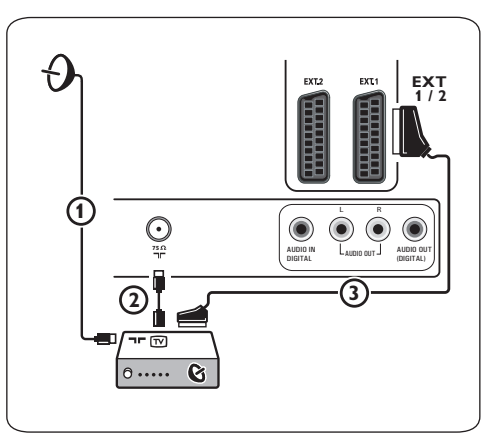

# **10.7 Een DVD-speler, kabeldoos of gameconsole aansluiten**

# $\circledcirc$  Tip

U kunt het beeld indien nodig met de cursortoetsen naar het midden van het scherm verplaatsen.

# **Met een HDMI-connector**

HDMI is de nieuwe norm voor digitale video- en audioverbindingen.

- Sluit uw apparaat aan met de **HDMI**-**1** connector.
- 2 Selecteer het apparaat dat u hebt aangesloten met Aansluitingen selecteren in het menu Installatie, p. 28 en koppel het aan **HDMI 1** of<sub>-2</sub>.

# **Opmerking**

Bij eventuele problemen, zie bijlage 5: Problemen met randapparatuur die is aangesloten met een HDMI-connector, p. 54.

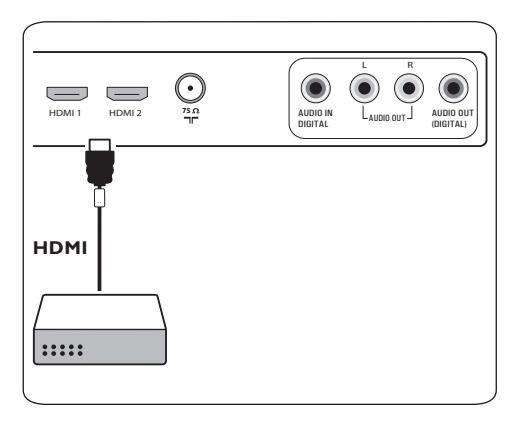

# **Met een DVI-connector**

# **Opmerking**

U kunt alleen een DVD-speler met DVI met digitaal geluid op de **HDMI**-connector aansluiten.

 Sluit de DVI-HDMI-kabel aan op de **1** HDMI-connectoren van uw TV $(1)$ .

2 Sluit de audiokabel **(2)** aan op de **DIGITALE AUDIO IN-connector van de** TV.

- **3** Selecteer het apparaat dat u hebt aangesloten met Aansluitingen selecteren in het menu Installatie, p. 28 en koppel het aan **hdmi 1** of‑**2**.
- Selecteer in hetzelfde menu ook **Digital 4 audio in**.

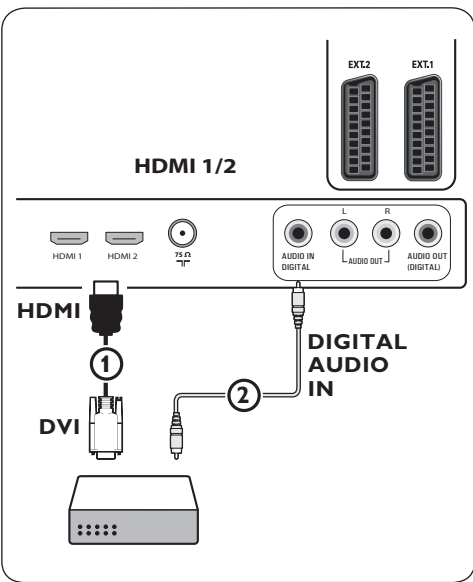

- **10.8 Een DVD-speler, satellietontvanger of kabeldoos aansluiten**
- **1** Sluit de drie afzonderlijke Component Video-kabels 1 aan op de YPbPraansluitingen van de DVD-speler en op de **Y-, Pb-** en Pr-aansluiting van **EXT3** op de TV.
- 2 Sluit de audiokabel **(2)** aan op de digitale uitgang van het apparaat en op de **DIGITAL AUDIO IN-connector van de** TV.
- **3** Selecteer het apparaat dat u hebt aangesloten met Aansluitingen selecteren in het menu Installatie, p. 28 en koppel het apparaat aan **EXT3**. Selecteer in hetzelfde menu ook **Digital audio in**.
- Sluit bij een DVD-speler met analoge audio **4** de audiokabel aan op de audioaansluitingen **L** en **R** van de DVD-speler en op de **L/RaudiO** aansluiting van **EXT3** (3).
- Sluit bij een kabeldoos en/of een **5** satellietontvanger ook de kabel voor kabeltelevisie en/of de antennekabel  $\overline{4}$  en  $(5)$  aan.

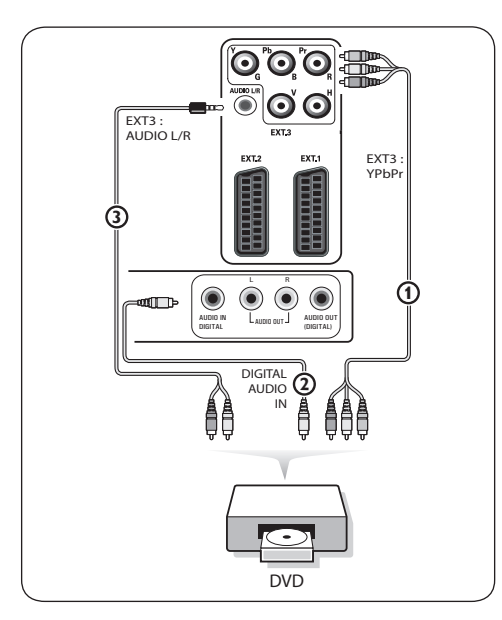

# **Opmerkingen**

- • Kabels hebben vaak een kleurcodering. Sluit de rode kabel aan op de rode connector, de witte op de witte, enzovoort.
- De labels voor de Component Videoaansluitingen kunnen verschillen, afhankelijk van de aangesloten DVD-speler. Hoewel de afkortingen kunnen verschillen, staan de letters B en R respectievelijk voor de blauwe en rode composietsignalen en duidt Y het luminantiesignaal aan. Raadpleeg de handleiding van de DVD-speler voor de definities en de uitleg over de aansluiting.
- • Voor een optimale weergave raden wij u aan de hoogst mogelijke ondersteunde weergavemodus van uw apparaat in te schakelen.

# **Waarschuwing**

Als u last hebt van verschuivende beelden, verkeerde kleuren of geen kleur, geen beeld of zelfs een combinatie van deze fouten, moet u controleren of de aansluitingen goed zijn en of de resolutie en de signaalstandaard van het aangesloten apparaat goed zijn ingesteld. Raadpleeg de handleiding van uw apparaat.

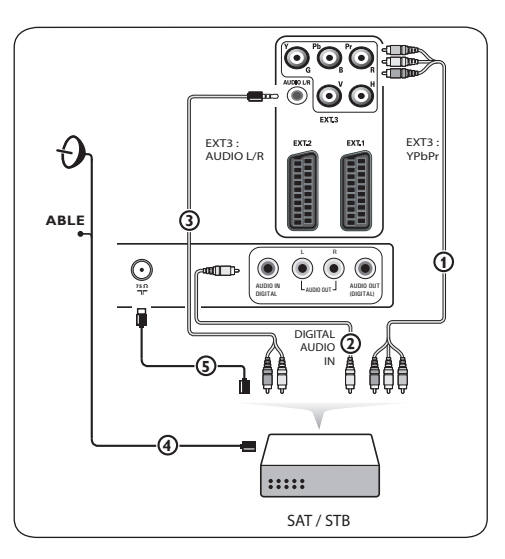

# NEDERLANDS ENGLISH NEDERLANDS

#### **10.9 Een PC aansluiten**

#### **Opmerkingen**

- • U kunt alleen een PC met digitaal geluid aansluiten op de **HDMI**-aansluiting.
- Als uw PC geen digitale audio-uitvoer heeft, moet u de computer met een VGA-connector aansluiten.
- • Selecteer, voordat u uw PC op de TV aansluit, de instellingen van de monitor van de PC en stel een vernieuwingsfrequentie van 60 Hz in.
- • Ondersteunde modi voor de monitor van de PC:

VGA 640 x 480 SVGA 800 x 600 XGA 1024 x 768

#### **PC met DVI-connector:**

- **1** Maak met een DVI-HDMI-kabel een aansluiting op een van de **HDMI**connectoren van uw TV $(1)$ .
- **2** Sluit de audiokabel **(2)** aan op de **D AUDIO IN-connector van de TV.**
- **3** Selecteer het apparaat dat u hebt aangesloten met Aansluitingen selecteren in het menu Installatie, p. 28 en koppel het aan **HDMI 1** of‑**2**.

**4** Selecteer in hetzelfde menu ook **Digital audio in**.

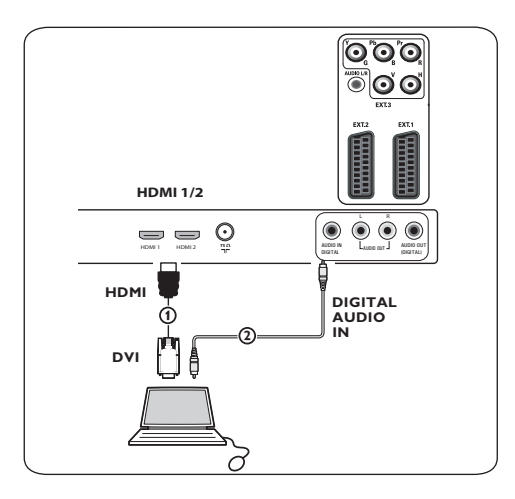

#### **PC met VGA-connector:**

- **1** Sluit de RGB-H/V-connectoren van uw TV aan met een VGA-RGB H/V-kabel (1).
- 2 Sluit de audiokabel **(2)** aan op de **AUDIO**ingangen **r** (rechts) en **l** (links) van de TV.
- **3** Selecteer het apparaat dat u hebt aangesloten met Aansluitingen selecteren in het menu Installatie, p. 28.

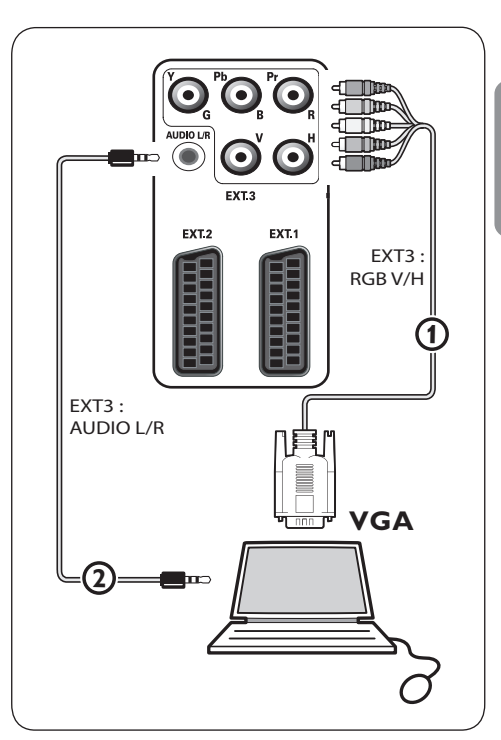

**10.10 Een Home Cinema-versterker aansluiten**

## **Digitale Home Cinema-versterker**

Sluit een digitale Home Cinema-versterker **1** aan op de **DIGITAL AUDIO OUT**connector  $\Omega$  onder aan de TV.

# $\circledcirc$  Tip

Als u merkbaar verloop tussen beeld en geluid wilt voorkomen, sluit u uw Home Cinemaversterker aan met deze **digital audio OUT-connector.** 

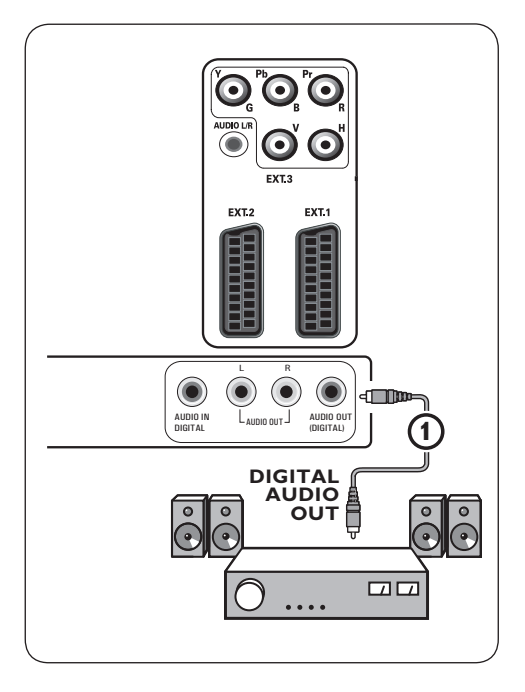

# **Analoge Home Cinema-versterker**

Sluit uw ontvanger, afhankelijk van het type **1** connectorkabels en de connectoringang van uw Home Cinema-versterker, aan op de **audio out-connectoren l** en **R** (1) of (2) of **EXT1** of 2 (3) onder aan de TV.

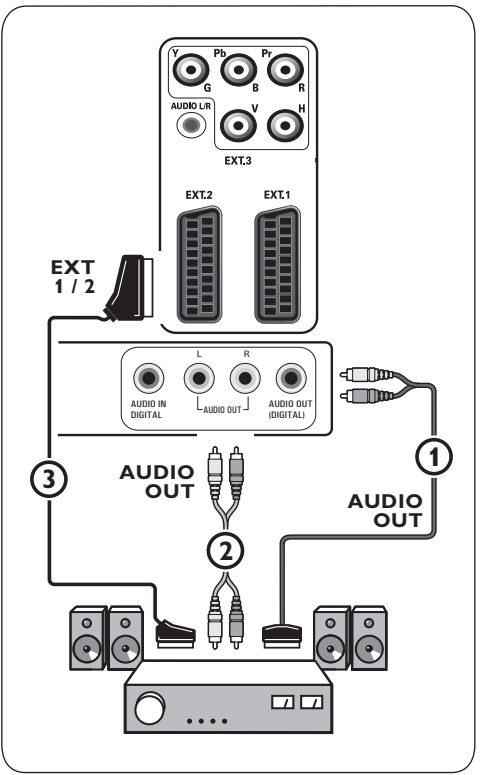

# 11 Problemen oplosseng

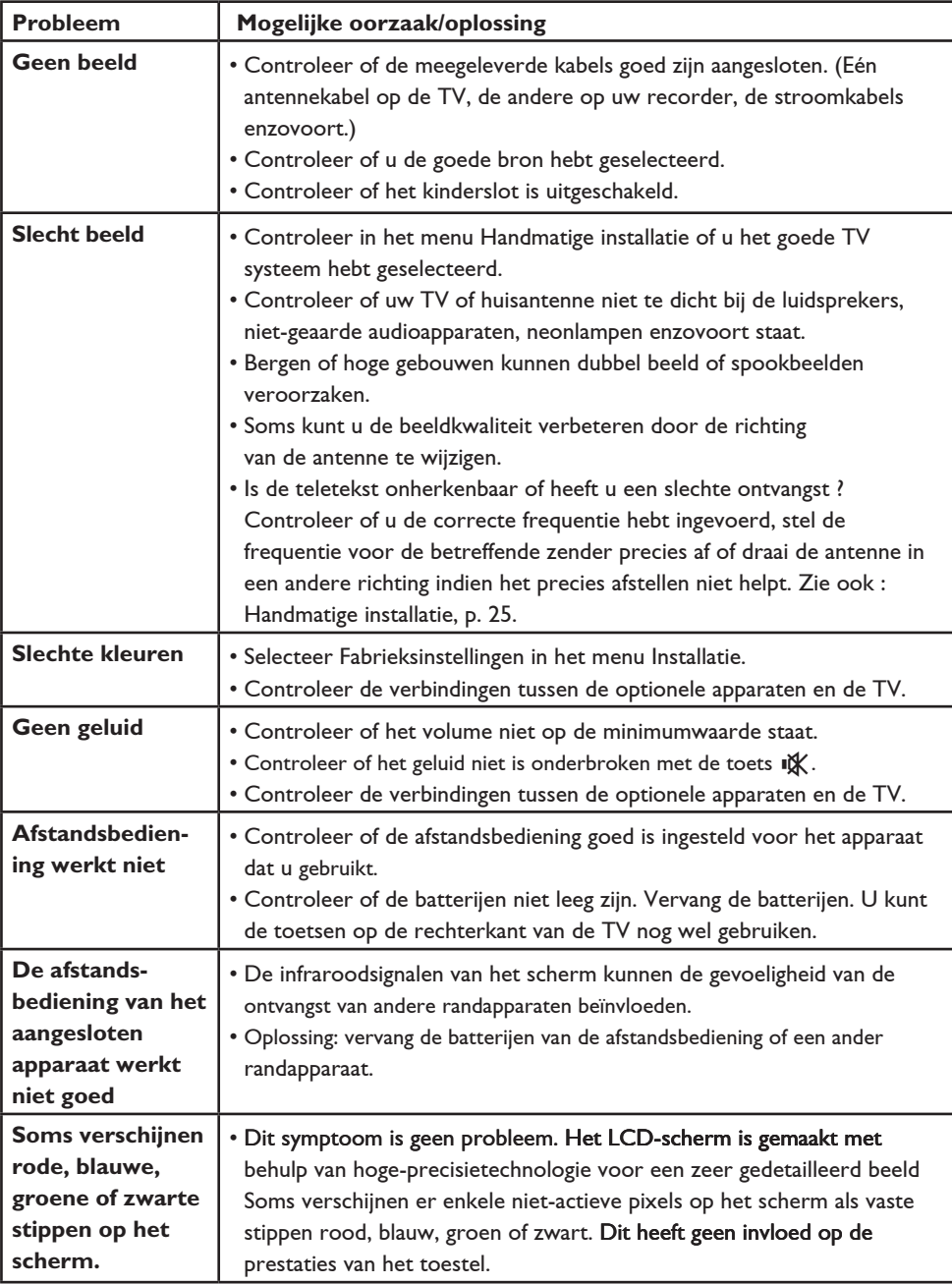

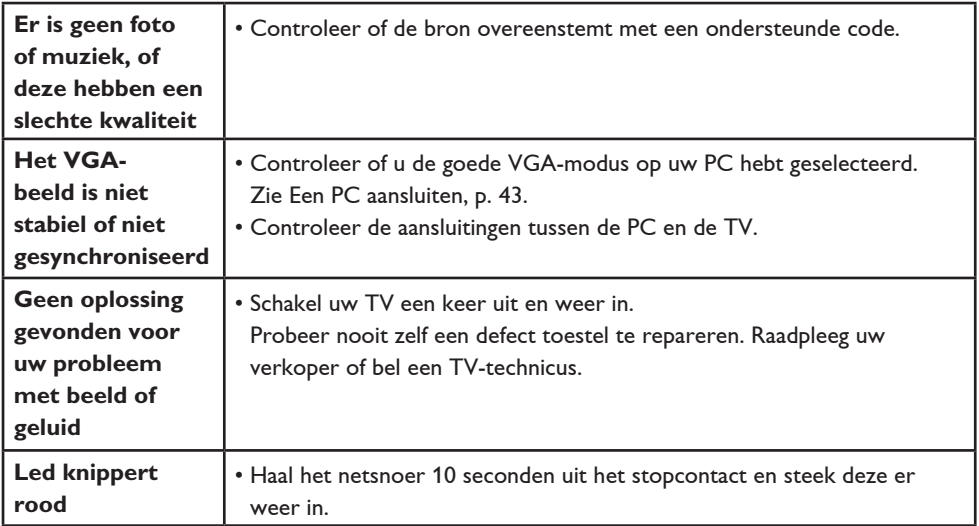

12 Upgrade van Philips TV software met draagbaar geheugen

#### **Inleiding**

Philips biedt u de mogelijkheid om software te upgraden met behulp van een draagbaar geheugen. Nadat u een software upgrade hebt uitgevoerd, zal uw TV beter functioneren. Welke verbeteringen gebeurd zijn hangt af van de software upgrade die u gebruikt, als van de software die uw TV bevatte voor de upgrade. U kan de software upgrade procedure zelf uitvoeren. Er dient te worden opgemerkt dat de inhoud van dit document bestemd is voor gebruikers met technische kennis of met grondige kennis van software.

# **Een draagbaar geheugen voorbereiden op een software-upgrade Voor deze procedure hebt u het volgende nodig:**

- Een personal computer met internetaansluiting.
- Een archiveringsprogramma dat compatibel is met het ZIP-formaat (bijv. WinZip voor Windows of StuffIt voor Mac OS).
- Een bij voorkeur lege USB geheugenstick.

#### **Opmerking**

Enkel FAT/DOS-geformatteerde geheugenkaarten of -sticks zijn compatibel.

Nieuwe software is bij uw handelaar verkrijgbaar of kan worden gedownload van de www.philips.com/support website:

- Ga naar **www.philips.com/support** met **1** behulp van de web browser op uw PC.
- 2 Volg de procedure om de informatie en de software die op uw TV-toestel betrekking hebben te vinden.
- **3** Selecteer het meest recente upgrade-

bestand voor de software en download het naar uw PC.

**4** Decomprimeer het ZIP-bestand en kopieer het bestand "autorun.upg" naar de root directory van de USB-stick.

#### **Opmerking**

Gebruik enkel software-upgrades die u op de www.philips.com/support website vindt.

#### **Versie controleren van de TV-software**

Voordat u de software gaat upgraden, wordt geadviseerd te controleren wat de versie is van de aanwezige software.

- **1 2** Druk op de cursor ▶. Selecteer **in het TV-menu, Softwareupgrade**, Installatie, Software-upgrade.
	- Het menu Software-upgrade verschuift naar het linkerdeel.
- **3** Selecteer **Huidige software info** om de versie en de beschrijving van de huidige software te bekijken.

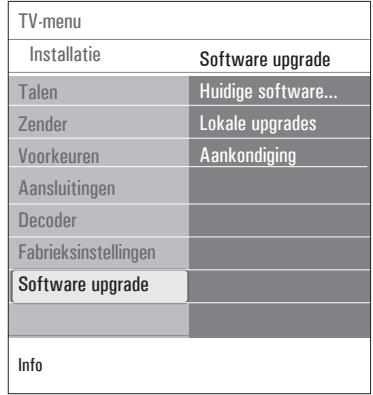

#### **12.1 Automatische procedure voor de software-upgrade**

**1** Schakel uw TV-toestel uit en verwijder alle geheugenkaarten of -sticks.

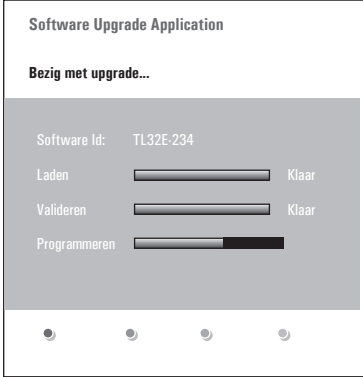

- 2 Steek de USB-stick die de gedownloade software-upgrade bevat in de USB-poort.
- **3** Schakel uw TV in met schakelaar (1) aan de zijkant van het toestel.
- Bij het opstarten doorzoekt de TV de **4** USB-stick tot deze de update-inhoud vindt. Daarna zal de TV automatisch naar de upgrademodus overschakelen. Na enkele seconden zal het de voortgang van de upgradeprocedure weergeven.

#### **Waarschuwing**

- Tijdens het upgraden van de software mag u de USB-stick niet verwijderen.
- In geval van een stroomonderbreking tijdens het upgraden mag u de USB-stick niet uit het TV-toestel verwijderen. De upgrade wordt vervolgd zodra er weer stroom is.
- Indien u probeert een software-update uit te voeren naar een eerdere versie dan de huidige, wordt om een bevestiging gevraagd. Downgraden naar oudere software is alleen toegestaan als het echt niet anders kan.
- Als tijdens het upgraden een fout optreedt, probeer de procedure dan opnieuw op te starten of neem contact op met uw dealer.
- De automatische software-upgrade wordt alleen gestart als de versie op de USB-stick een andere is dan de versie op de TV.

 Wanneer de software-upgrade is voltooid, **5** kunt u de USB-stick verwijderen en uw TVtoestel opnieuw inschakelen met schakelaar (<sup>1</sup>) aan de zijkant van de TV. Uw TV-toestel zal opstarten met de nieuwe

# **Opmerking**

software.

Na de upgrade kunt u met uw PC de TV-software van uw USB-stick verwijderen.

## **12.2 Procedure voor handmatige software-upgrade**

Kopieer voor een handmatige upgrade van de software het "autorun.upg"-bestand naar een directory met de naam "Upgrades", die u in de root van de USB-stick vindt. U kunt het bestand een andere naam geven indien u dat wenst, maar u dient de .upg extensie te behouden.

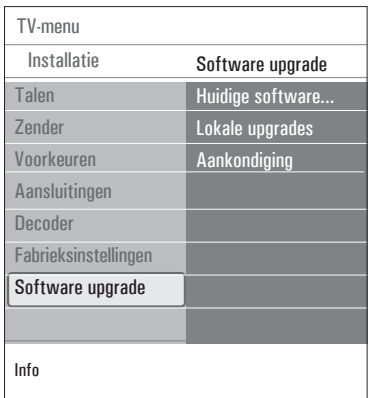

- Steek de geheugenstick met de gedownloade **1** software-upgrade in de USB-poort.
- 2 Selecteer in het menu Installatie, Software**upgrade**. Ga naar Lokale upgrades. Het TV-toestel zal een lijst maken van alle compatibele beelden die op de USB-stick beschikbaar zijn en voor elk geselecteerd beeld de gegevens weergeven.

**3** Selecteer de juiste upgradeversie en druk op de rode kleurtoets om de upgrade te starten.

Uw TV-toestel zal opnieuw opstarten en automatisch naar de upgrademodus gaan. Na enkele seconden zal het de voortgang van de upgradeprocedure weergeven.

#### **Waarschuwing**

Als u probeert een upgrade uit te voeren met dezelfde of een eerdere dan de huidige versie, wordt tijdens het updaten een bevestiging gevraagd. Downgraden naar oudere software mag enkel worden gedaan wanneer het echt nodig is.

Wanneer de software-upgrade is voltooid, **4** kunt u de USB-stick verwijderen en uw TVtoestel opnieuw inschakelen met schakelaar (1) aan de zijkant van de TV. Uw TV-toestel zal opstarten met de nieuwe software.

# 13 Slideshow-formaat met achtergrondmuziek

# **Opmerkingen**

- • De meest recente versie van dit document kunt u vinden op de support website van Philips (www.philips.com/support). Gebruik het typenummer van uw TV om deze documentatie en andere belangrijke bestanden te vinden.
- Philips kan niet verantwoordelijk worden gesteld voor problemen die voorkomen als gevolg van de inhoud van dit document. Fouten die aan Philips worden gemeld, zullen worden gecorrigeerd en zo snel mogelijk op de support website van Philips worden gepubliceerd.

## **Inleiding**

Dit document legt uit hoe u een Philips slideshow-bestand met achtergrondgeluid kunt maken. Houd er rekening mee dat de inhoud van dit document bestemd is voor gebruikers met technische kennis of met grondige kennis van software.

Om de slideshow te starten opent u het slideshow-bestand in de Multimedia browser van uw TV.

- Sluit een apparaat aan op de USB-poort en **1** schakel de TV in en druk vervolgens op de toets **MENUA** op de afstandsbediening.
- Ga naar de locatie waar u het slideshow-**2** bestand (.alb) op uw draagbaar geheugen hebt opgeslagen.
- **3** Selecteer het bestand van de slideshow en druk op de **OK**-toets om de slideshow te starten.
- 4 Druk op de **E**-toets om een slideshow te stoppen.

# **Algemene regels**

- De syntaxis van de slideshow is standaard ASCII XML, zodat u met eenvoudige tools slideshow-bestanden kunt maken en bewerken.
- Alle referenties naar netwerkinhoud moeten zijn gebaseerd op het algemene adres van de inhoud.
- De inhoud van een draagbaar geheugen heeft geen algemeen adres. Daarom kan in een slideshow nooit naar de inhoud van een draagbaar geheugen worden verwezen, als deze slideshow niet in het draagbaar geheugen zelf is opgeslagen.
- Omwille van de ''draagbaarheid'' mag een slideshow die is opgeslagen in een draagbaar geheugen ALLEEN verwijzingen bevatten naar gegevens die in datzelfde draagbare geheugen zijn opgeslagen. Verwijzingen naar algemene adressen kunnen resulteren in onverenigbaarheden indien het draagbaar geheugen wordt gebruikt op een CE-toestel dat niet op het netwerk is aangesloten. Het wordt echter niet verboden, maar enkel aanbevolen.
- URL's met verwijzingen naar de inhoud van een draagbaar geheugen dienen bij voorkeur te zijn gebaseerd op een relatief pad vanuit de directory waar de slideshow is opgeslagen. Dit pad vermeldt de naam of de drive van het draagbaar geheugen.

 Een absoluut pad wordt eveneens ondersteund.

- relatief pad: pictures\test1.jpg, tamper.jpg, ..\new\bird.jpg, …
- absoluut pad: USB1:\pictures1\foo\_bar.jpg, C:\f1.jpg, \organization.jpg, …

# **Algemeen Formaat**

Het volgende formaat en de volgende syntaxis worden gebruikt voor het maken van het slideshow-bestand (eenvoudige ascii-tekst) met de extensie .alb (.ALB). Voorbeelden: slshow1. alb, summer\_holiday\_2004.ALB, test.alb, … De volgende syntaxis moet worden gebruikt om het tekstbestand te maken:

```
<?xml version="1.0" encoding="ISO-
885h9-1" ?> 
<philips-slideshow version="1.0" >
   <title>Title of the slideshow</
title>
<audio>audio_url</audio>
<slide-duration>30</slide-dura-
tion>
   <slides>
     <slide>slide_1_url</slide> 
     <slide>slide_2_url</slide> 
     <slide>slide_3_url</slide> 
     <slide>slide_4_url</slide> 
     <slide>slide_5_url</slide> 
     <slide>slide_6_url</slide> 
     ... 
     <slide>slide_N-1_url</slide> 
     <slide>slide_N_url</slide> 
   </slides>
</philips-slideshow>
```
# **Ondersteunde XML-tags**

De hiernavolgende tabel biedt een beschrijving van de XML-syntaxis.

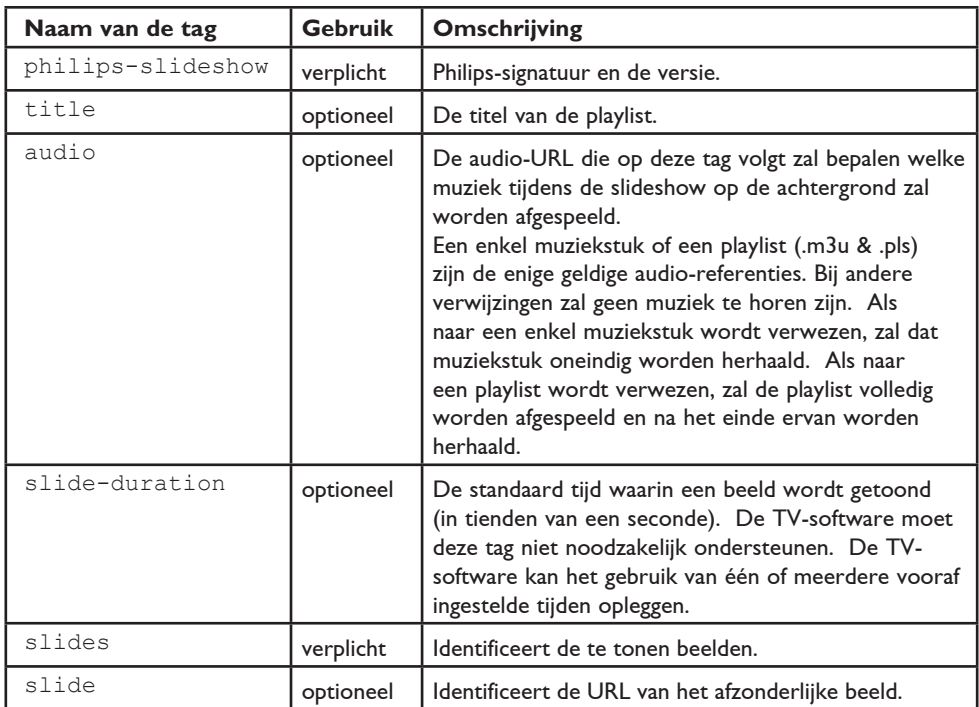

# 14 Problemen met digitale camera en USB

# **Opmerkingen**

- • De meest recente versie van dit document kunt u vinden op de support website van Philips (www.philips.com/support);
- U kunt de software van uw TV upgraden. Indien u problemen ondervindt, controleer eerst of u de laatste software hebt geïnstalleerd op uw TV. De laatste software, samen met instructies, kunt u vinden op de support website van Philips. Gebruik het typenummer van uw TV om deze documentatie en andere belangrijke bestanden te vinden.
- • Philips kan niet verantwoordelijk worden gesteld voor problemen die voorkomen als gevolg van de inhoud van dit document. Fouten die aan Philips worden gemeld zullen worden gecorrigeerd en zo snel mogelijk op de support website van Philips worden gepubliceerd.

# **Aangelegenheden i.v.m. digitale camera**

Indien een USB verbinding tussen uw digitale camera en de TV niet werkt, probeer een van volgende oplossingen om uw probleem op te lossen.

- • Controleer of uw digitale camera is ingeschakeld en controleer of de configuratie van uw digitale camera de juiste is (zie de handleiding van uw digitale camera voor gedetailleerde informatie).
- • Bij bepaalde digitale camera's is het mogelijk de USB-interface uit te schakelen. Controleer of de USB-interface is ingeschakeld, voordat u deze aansluit op de TV.
- • Als uw digitale camera alleen een intern geheugen heeft (geen verwijderbaar geheugen), kunt u proberen via uw PC de inhoud handmatig te kopiëren naar een geheugenkaart of een USB-geheugenstick.
- • Bij bepaalde digitale camera's kunt u schakelen tussen PTP (Picture Transfer Protocol) of "PC Link" en USB Mass Storage. Kies USB Mass Storage of "PC Drive" op uw digitale camera.
- • Ondersteunt uw camera verschillende instellingen voor de interface, probeer deze dan één voor één, of neem voor de juiste instelling contact op met de winkel waar u de camera hebt gekocht.

#### **Aangelegenheden i.v.m. uw USB**

- • Apparatuur die worden aangesloten op de USB-poort van uw TV moet "Mass Storage Class" ondersteunen. Als het apparaat (digitale camera, MP3 speler, draagbare harddisk, …) "Mass Storage Class" niet ondersteunt, wordt het niet herkend door de content browser van uw TV.
- De volgende subsets van de Mass Storage Class-specificatie worden ondersteund: Implementatie van de TV is gebaseerd op de "Universal Serial Bus Mass Storage Class Specification Overview" (versie 1.2, 23 juni, 2003), met inbegrip van alle in het document genoemde documentatie. U kunt het document vinden op de USB standaardisatie website (www.usb.org). Volledige ondersteuning van USB Mass Storage Class Bulk-Only Transport (bInterfaceProtocol = 50h). Volledige ondersteuning van SubClass Code = 05h; SFF-8070i spec. Volledige ondersteuning van SubClass Code = 06h; SCSI transparent command set.
- • Bij grote USB-geheugenkaarten kan het lang duren om vanuit de content browser toegang te krijgen tot de bestanden.
- Als u een USB draagbare harddisk gebruikt: omdat de harddisk veel stroom verbruikt, wordt geadviseerd de externe stroomkabel van uw draagbare harddisk te gebruiken om het apparaat onder alle omstandigheden optimaal te laten werken.

15 Problemen met randapparatuur die is aangesloten met een HDMI-connector

# **Opmerking**

Teletekst is niet beschikbaar via apparatuur aangesloten aan de **HDMI** connector.

De **HDMI-IN-connector ondersteunt de** volgende TV- en monitorweergavemodi:

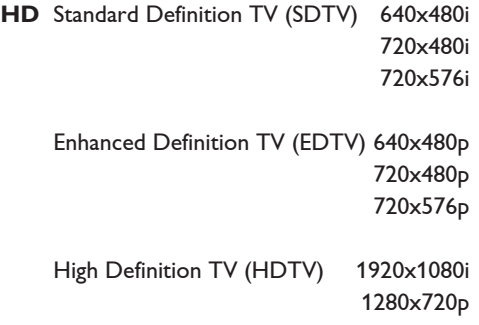

**PC** VGA 640x480 SVGA 800x600 XGA 1024x768

- • Indien nodig kunt u het beeld door middel van de  $\triangle$  of  $\nabla \cdot \blacktriangleleft$  of  $\succeq$  naar het midden van het scherm verplaatsen.
- • Als gevolg van wettelijke bepalingen kan het gebeuren dat het digitale audiosignaal is uitgeschakeld bij bepaalde tegen kopiëren beschermde PCM-geluidskwaliteiten van randapparaten die op de **HDMI-**ingang zijn aangesloten.
- • Uw TV-toestel ondersteunt HDCP (Highbandwidth Digital Content Protection). Dit is een systeem dat DVD-inhoud die via HDMI wordt weergegeven tegen kopiëren beschermt. Het levert een veilige digitale koppeling tussen een videobron (DVD, PC

enz.) en uw TV. De inhoud wordt in het bronapparaat gecodeerd, zodat er geen ongeoorloofde kopieën kunnen worden gemaakt.

- De goede werking is enkel verzekerd bij producten die met de HDMI-standaard werken. Beperk de kabellengte tot maximum 5 m.
- Het is mogelijk dat digitale randapparaten van verschillende producenten met verschillende standaarden werken. Mogelijk is het beeld van uw televisietoestel hierdoor onduidelijk.
- • Als er geen signaal van uw HDMI-apparaat wordt gevonden, schakelt u het HDMIapparaat uit en vervolgens weer in. Voor een optimale weergave wordt geadviseerd uw DVD-speler, Blu-Ray of HD-set-top box in te stellen op de hoogste ondersteunde weergavemodus.

# 16 Index

# **A**

Active control 18 Afstandsbediening 7 Antenne 7 Assistent bij het instellen 9 Automatisch formaat 19 Automatic installatie 26 AVL (Max. volume) 20

# **B**

Balans 20 Batterijen 7, 51 Beeldformaat 18

# **C**

Camcorder 43 Camera 43 Code ingeven 23 Code wijzigen 22 Common Interface-sleuf 5 Component Video-connectoren 46 Contrast 16 Cursortoetsen 12

# **D**

Decoder 31,45 Deltavolume 20 Demo 24 De TV inschakelen 7 Digital natural motion 18 DNR 18 Door de menu's navigeren 10 Dual I/II 20 DVD-speler 47 DVD-recorder 45 DVI-connector 47 Dynamic contrast 18

# **E**

Eerste installatie 7 Equalizer 14 Euroconnector 45

# **F**

Fabrieksinstellingen 32 Favorietentoets 33 Favorietenlijst 33 Fijnafstemming 28

# **G**

Gewenste tint 18

# **H**

Handmatige installatie 28 Hergebruik 57 HDMI connector 40 Home Cinema-versterker 50 Hoofdtekefoon 43 Hue 17 Hypertext 41

# **I**

lijst met zenders 29 Installatiemenu 25 Instellingen tv-menu 14

# **K**

Kinderslot 22 Kleur 17 Kleurverbetering 18 Kleurtoetsen 13 Klok 14

# **L**

Lichtsensor 18 Locatie 30

# **M**

Menu beeld aanpassen 17 Menu diversen aanpassen 21 Menu geluid aanpassen 18

Menu voorkeuren 31 Multimediabrowser 37 Mute-toets 13

# **N**

Nieuwe naam 29

# **O**

Onderhoud van het scherm 8 Ondertiteling 21 Opnieuw installaren 30 Overzicht van het zijpaneel 44

# **P**

PC 49 PIN-code 23 Pixel plus 18 Problemen oplosseng 51 Programmatitel 30

# **R**

Radiozenders 26

# **S**

Satellietontvanger 46 Scherminformatie 13, 31 Selecteer uw menutaal 24 Sharpness 17 Slechthorenden 25 Sleeptimer 22 Slideshow-formaat 50 Sluit u het menu 12 Software upgrade 54 Standby toets 12 Surround mode 20

# **T**

Taalvoorkeuren 25 Teletext 41 Teletext menu 42 Teletekst 2.5 30 Timer aan 23 Tint 17

Toets menu 7 Toets OK 12 Toets Option 13 T.O.P.-teletekstuitzendingen 40 TV-zenders 10,33 TV-zenders opslaan 25

# **U**

USB 32 USB-stick 37

# **V**

VCR 45 Verbindingen selecteren31 Verwijderen 30 Videospelletjes 43 Volume 20 Volume hoofdtelefoon 21,43 Voorkeurtaal geluid 27 Voorkeurtaal ondertiteling 27 Vorige TV-zender 13 Vorige zender 6

# **Z**

Zenders vastleggen 28 Zenders zoeken 27 Zijconnectoren 6

# **NEDERLANDS** ENGLISH NEDERLANDS

# **Hergebruik**

 $\mathbb{R}^{\mathbb{R}}$  De verpakking van dit product kan worden hergebruikt. Richt u tot de plaatselijke instanties voor informatie over een correcte wijze van weggooien.

#### Uw oude product weggooien

Uw product is ontworpen en gefabriceerd uit materialen en onderdelen van hoge kwaliteit, die

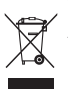

opnieuw kunnen worden gebruikt. Als een product is voorzien van dit symbool, een container met een kruis erdoorheen, valt dat product onder de Europese richtlijn 2002/96/EC.

Informeer naar het plaatselijke systeem voor de gescheiden inzameling van elektrische en elektronische producten. Houd u aan de plaatselijke regels en gooi uw oude producten niet samen met uw gewone, huishoudelijke afval weg. Een goede afvalverwerking van uw oude product draagt bij aan het voorkomen van mogelijke schadelijke gevolgen voor het milieu en de volksgezondheid.

#### **Batterijen weggooien**

De meegeleverde batterijen bevatten niet de zware metalen kwik en cadmium. Informeer naar de plaatselijke voorschriften voor het afvoeren van lege batterijen.

#### **Productinformatie**

- Uw TV gebruikt energie in de standbymodus Energieverbruik werkt lucht- en watervervuiling in dehand. Zeer laag energieverbruik in stand-bymodus.
- • Specificaties: zie de productfolder op www. philips.com/support.
- • Bel de klantenservice in uw land voor meer informatie.
- • U vindt het telefoonnummer en adres hiervan in het bijgevoegde Worldwide Guaranteeboekje.